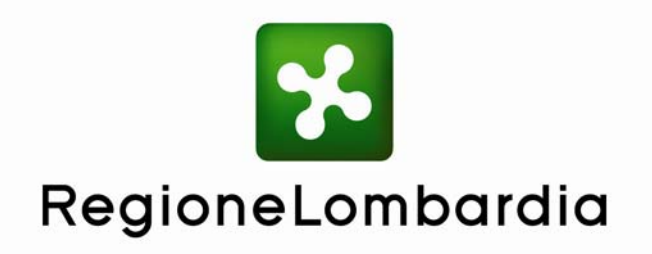

# **Manuale Utente**

# **Archivio documentale Piani di governo del territorio**

# **- PGTWEB -**

Versione 1.2.4 Agosto 2012

# **INDICE**

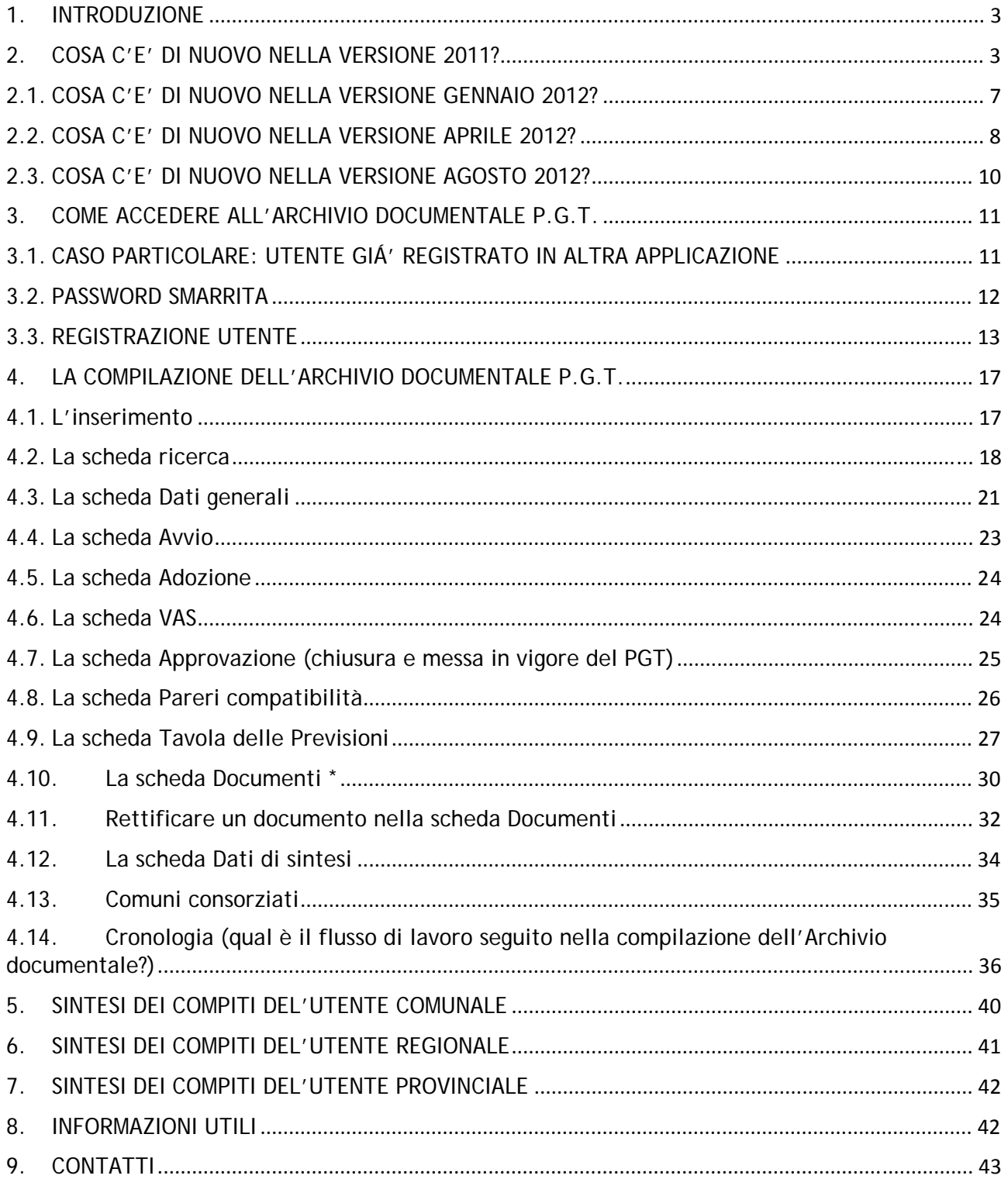

#### **1. INTRODUZIONE**

Questo manuale spiega come utilizzare l'applicativo "**Archivio documentale dei Piani di Governo del Territorio (P.G.T.)"–** presente all'indirizzo www.cartografia.regione.lombardia.it/pgtweb/

**Prima di procedere alla lettura completa del manuale leggere le novità rispetto alle versioni precedenti; considerato le diverse manutenzioni evolutive eseguite sull'applicativo è possibile che non tutte le immagini, presenti in questo documento, siano aggiornate all'ultima versione dell'applicativo stesso.**

L'"**Archivio documentale P.G.T.**" serve a raccogliere, in un archivio regionale, unico e condiviso, le informazioni principali del Documento di Piano, Piano delle Regole, Piano dei Servizi dei **Piani di Governo del Territorio** (**P.G.T.**) **e/o varianti** e rettifiche degli stessi, di ciascun Comune lombardo e permette, a qualsiasi utente vi acceda via web, di visualizzare tutti i documenti costituenti il P.G.T. dei Comuni lombardi.

#### **2. COSA C'E' DI NUOVO NELLA VERSIONE 2011?**

Cosa c'è di nuovo rispetto alla versione precedentemente in uso:

- a) La **grafica** dell'applicazione è stata completamente rivista nel rispetto del concetto di accessibilità di un sito web (legge 9 gennaio 2004 n. 4 e successive);
- b) Nell'applicazione sono state introdotte nuove funzionalità:
	- o **messaggi di warning** (per avvertire il compilatore della non correttezza di quanto viene inserito oppure per fornire indicazioni per la corretta compilazione)
	- o bottoni di **reset** per ripulire in modo veloce i valori dei campi non ancora salvati dall'applicazione
	- o **messaggi informativi** (posizionandosi sul simbolo vengono fornite informazioni utili per l'uso dell'applicazione stessa)
	- messaggi di buona riuscita delle operazioni di compilazione e caricamento;
- c) È stata introdotta una nuova utenza: la **Provincia**. Per ognuna delle Province lombarde è prevista un'utenza che permette di vedere e gestire le informazioni inserite dal Comune di competenza;
- d) Il compito del Comune, relativamente ai documenti costituenti il Documento di Piano, il Piano delle Regole e il Piano dei Servizi, non si limita più alla compilazione dei campi descrittivi dei documenti, ma anche al caricamento degli stessi;
- e) È stata introdotta una nuova scheda **Tavola delle Previsioni**, la cui compilazione è a carico del Comune. In questa scheda il Comune allega i file relativi alla Tavola delle Previsioni, nella maggior parte dei casi shapefile. La consegna da parte del Comune a Regione degli shapefile della Tavola delle Previsioni di Piano non dovrà avvenire più tramite spedizione di un dvd/cdrom a Regione, ma gli shapefile dovranno essere caricati in questa scheda rispondendo in modo corretto alle domande presenti. Se un Comune appartiene ad una Provincia che effettua i controlli della consegna dei PGT del proprio territorio, le modalità di consegna degli shapefile della Tavola delle Previsioni di Piano alla Provincia saranno stabilite dalla Provincia stessa (la Provincia potrebbe anche scegliere di usare per la consegna on-line l'Archivio documentale);
- f) La compilazione della scheda **VAS** dovrà avvenire tramite la compilazione dell'applicazione SIVAS; l'Archivio documentale PGTWEB visualizza parte dell'informazione inserita in SIVAS; i dati visualizzati della scheda VAS non possono essere modificati;
- g) Non è possibile creare un nuovo PGT se esiste già un Piano per cui l'**iter amministrativo non è ancora completato,** per considerare completo l'iter amministrativo è necessario che sia stato inserito l'atto di approvazione **(ovvero compilato tipo, numero e data atto di approvazione**), a differenza della Variante che si può inserire sempre a patto che l'Ente abbia già un PGT**;**
- h) La **rettifica** di un documento allegato al Documento di Piano, Piano delle Regole e Piano dei Servizi sostituisce, cancellandolo, il documento "rettificato";
- i) I **compiti** previsti per l'**utenza comunale** registrata sono ora:
	- o Creare un PGT e/o una variante dello stesso per il proprio Comune;
	- o Inserire e modificare i dati identificati del PGT e/o variante;
	- o Allegare i documenti relativi al Documento di Piano, al Piano dei Servizi e al Piano delle Regole;
	- o Inviare a Regione/Provincia la conferma di aver completato la compilazione e il caricamento nell'Archivio documentale per il proprio Comune;
	- o Richiedere a Regione/Provincia la riattivazione della scheda dei documenti relativi al Documento di Piano, al Piano dei Servizi e al Piano delle Regole o dell'intero PGT nel caso si avesse la necessità di modificare i dati inseriti o i documenti allegati dopo l'invio della pratica a Regione/Provincia o la conclusione del caricamento dei documenti;
	- o Allegare gli shapefile della Tavola delle Previsioni di Piano ed inviarli a Regione/Provincia;
- o Richiedere a Regione/Provincia di poter allegare nuovi shapefile della Tavola delle Previsioni di Piano se si avesse la necessità di modificare i dati o i documenti allegati dopo aver consegnato la Tavola a Regione;
- o Eseguire la rettifica di un documento già allegato al Documento di Piano, al Piano dei Servizi e al Piano delle Regole.
- j) I **compiti** previsti per l'**utenza provinciale** registrata sono ora:

**La Provincia può svolgere le funzioni in sostituzione del Comune di propria competenza se quest'ultimo risulta carente nei suoi compiti.** 

- o Creare un PGT e/o una variante dello stesso;
- o Inserire e modificare i dati identificati del PGT e/o variante;
- o Allegare i documenti relativi al Documento di Piano, al Piano dei Servizi e al Piano delle Regole;
- o Inviare a Regione la conferma di aver completato la compilazione nell'archivio documentale;
- o Sbloccare la scheda dei documenti relativi al Documento di Piano, al Piano dei Servizi e al Piano delle Regole o dell'intero PGT nel caso si avesse la necessità di modificare i dati inseriti o i documenti allegati dopo l'invio della pratica a Regione o la conclusione del caricamento dei documenti (su richiesta del Comune ma anche di propria iniziativa);
- o Allegare gli shapefile della Tavola delle Previsioni di Piano ed inviarli a Regione;
- o Sbloccare la Tavola delle Previsioni di Piano per poter allegare nuovi shapefile (su richiesta del Comune ma anche di propria iniziativa);
- o Eseguire la rettifica di un documento già allegato al Documento di Piano, al Piano dei Servizi e al Piano delle Regole;
- o Sbloccare la compilazione dell'archivio documentale, dopo che il PGT e/o Variante è già stato chiuso/reso vigente. In questo caso le modifiche potranno essere fatte solo dall'utente regionale e/o provinciale. Fatte le modifiche l'utente provinciale blocca la compilazione.
- k) I **compiti** previsti per l'**utenza regionale** registrata sono ora:

**La Regione può svolgere le funzioni in sostituzione del Comune competente se quest'ultimo risulta carente nei suoi compiti.** 

- o Creare un PGT e/o una variante dello stesso per i Comuni lombardi,
- o Inserire e modificare i dati identificati del PGT e/o variante;
- o Allegare i documenti relativi al Documento di Piano, al Piano dei Servizi e al Piano delle Regole;
- o Sbloccare la scheda dei documenti relativi al Documento di Piano, al Piano dei Servizi e al Piano delle Regole o dell'intero PGT nel caso si avesse la necessità di modificare i dati inseriti o i documenti allegati dopo l'invio della pratica a Regione o la conclusione del caricamento dei documenti (su richiesta del Comune ma anche di propria iniziativa);
- o Allegare gli shapefile della Tavola delle Previsioni di Piano;
- o Sbloccare la Tavola delle Previsioni di Piano per poter allegare nuovi shapefile (su richiesta del Comune ma anche di propria iniziativa);
- o Eseguire la rettifica di un documento già allegato al Documento di Piano, al Piano dei Servizi e al Piano delle Regole;
- o Chiudere il PGT (operazione che viene fatta prima di rendere vigente il piano e che blocca le modifiche del PGT da parte del Comune ma permette di apportare rettifiche ai documenti del PGT previo inserimento dell'atto di rettifica);
- o Rendere il PGT e/o variante vigente;
- o Sbloccare la compilazione dell'archivio documentale, dopo che il PGT e/o Variante è già stato chiuso/reso vigente. In questo caso le modifiche potranno essere fatte solo dall'utente regionale e/o provinciale. Fatte le modifiche l'utente regionale blocca la compilazione.

# **2.1. COSA C'E' DI NUOVO NELLA VERSIONE GENNAIO 2012?**

- a. È stato introdotto lo stato **"Storico"** che permette di distinguere i Piani (PGT e/o varianti) che non sono più vigenti, tale stato è ben visibile nella finestra di ricerca;
- b. Lo stato **vigente** viene ora valorizzato sui singoli procedimenti di un Piano (DP, PR, PS); ne consegue che un Piano vigente può essere rappresentato da procedimenti appartenenti a piani differenti. Nella finestra di ricerca i procedimenti vigenti sono evidenziati in verde; nella finestra Dati generali indicando i procedimenti con la scritta (Vigente) Documento di Piano (Vigente), Piano dei servizi (Vigente), Piano delle regole (Vigente) oppure

**Visualizza i procedimenti vigenti:** (DP:  $\overline{3}$ PS:  $\overline{3}$ PR:  $\overline{3}$ )

- c. Nella scheda **ADOZIONE**, è stata effettuata questa modifica dovuta alle esigenze della procedura di approvazione delle varianti di tipo SUAP:
	- a. È stato inserito nell'elenco "tipo atto" la tipologia "Verbale di conferenza"
	- b. Sono resi obbligatori i campi "tipo burl", "numero" e "data burl" solo se "tipo atto" è diverso da "verbale di conferenza"; quando si sceglie la tipologia "Verbale di conferenza" non essendoci il numero dell'atto, per default viene messo n.d. (non disponibile)
- d. il **Parere di compatibilità PTCP** è obbligatorio solo in caso di Variante del DP;
- e. Quando si fa una **rettifica di un documento**, oltre a dover inserire la data e il numero dell'atto della rettifica si deve caricare anche il pdf dell'atto della delibera di rettifica. Poiché la rettifica viene fatta per ogni documento che deve essere rettificato, ne deriva che l'atto della rettifica andrà caricato per ogni documento rettificato anche se la delibera è la stessa per più documenti.

#### **2.2. COSA C'E' DI NUOVO NELLA VERSIONE APRILE 2012?**

- a. È possibile ora modificare il Titolo del Documento nella scheda Documenti
- b. Gli shapefile che vengono caricati nella scheda Tavola delle Previsioni obbligatoriamente devono essere nel nuovo sistema di coordinate UTM32-WGS84, non si accettano più shapefile nel sistema di coordinate Gaussa-Boaga o in altro sistema.
- c. È possibile ora caricare un allegato (formato pdf) ai pareri presenti nella scheda "pareri ", sia per la compatibilità al PTR che al PTCP. Il caricamento dell'allegato è obbligatorio se i campi del relativo parere sono compilati. I criteri di obbligatorietà dei campi parere restano gli stessi per quanto riguarda il parere PTCP, mentre per quanto riguarda parere PTR solo per i comuni inclusi in un elenco (che verrà pubblicato da Regione) e solo nel caso di nuovo PGT o varianti di DP (quest'ultima condizione è come quella del PTCP).
- d. È stato introdotto un nuovo procedimento "**Componente Geologica**"; ogni volta che viene creato un nuovo PGT in automatico oltre ai soliti procedimenti DP, PR, PS si aggiunge anche **CG** (componente geologica).
- e. E' possibile creare ora una variante del solo procedimento componente geologica (CG) o una variante che combini insieme uno o più procedimenti DP, PR, PS con CG
- f. Nella scheda Documenti si aggiunge, nel caso venisse scelto anche il procedimento CG, **un nuovo fascicolo Componente Geologica**, in cui l'utente può caricare documenti (sempre pdf) relativi alla componente geologica
- g. I documenti del fascicolo "Componente Geologica" presentano la stessa meta informazione dei documenti dei fascicoli DP – PR – PS ma i campi SEZIONE e SUBSEZIONE non sono da compilare, sufficiente TITOLO, TIPO DOCUMENTO, NOME FILE
- h. Nella scheda Pareri di compatibilità il cui nome viene modificato in PARERI, contiene ora due nuovi pareri:
	- Parere tecnico sulla componente geologica; nessuna meta informazione ma solo upload da parte del comune o di chi ne fa le veci del documento (pdf). L'upload del parere tecnico è obbligatorio solo per alcuni comuni, di cui verrà fornito da Regione un elenco
	- **Dichiarazione sostitutiva di atto di notorietà**; anche in questo caso nessuna meta informazione ma solo upload del file (pdf). L'upload di questo documento è obbligatoria per tutti i comuni.

I due nuovi pareri sono obbligatori (si ricorda parere tecnico solo per alcuni comuni) se è stato selezionato anche il procedimento Componente geologica

- i. Nella scheda Tavola delle previsioni vengono aggiunti tre richieste di upload di nuovi shp, indipendentemente dal fatto che sia stato selezionato il procedimento Componente geologica
	- Caricato lo shape Dissesti\_aggiornati\_poligonali\_poly?
	- Caricato lo shape Dissesti\_aggiornati\_puntuali\_point?
	- Caricato lo shape Dissesti\_aggiornati\_lineari\_line?

Per tutti e tre nel campo Note in caso di assenza dello shapefile si deve aggiungere: *Comune non tenuto all'aggiornamento.* 

# **2.3. COSA C'E' DI NUOVO NELLA VERSIONE AGOSTO 2012?**

a. Sono stati aggiunti nella scheda della Tavola delle Previsioni, dopo la domanda "Caricato lo shp SIS\_PL? ", le seguenti domande sulla REC – Rete ecologica comunale:

*Caricato lo shp della REC Elementi di criticità per la rete ecologica – AREE\_CRI?*

*Caricato lo shp della REC Aree di supporto – AREE\_SUP?*

*Caricato lo shp della REC Corridoi della rete – CORRIDOI?*

*Caricato lo shp della REC Nodi della rete – NODI\_RET?*

*Caricato lo shp della REC Varchi – VARCHI?*

*Caricato lo shp della REC Zone di riqualificazione ecologica – ZONE\_RIQ?*

Viene fatta richiesta quindi di caricare shapefile relativi alla Rete ecologica comunale

b. Nella tavola delle previsioni non si richiede più di caricare nella scheda Tavola delle Previsioni gli shapefile: RIR\_BUFF, RIR\_IMP, RIR\_PT

## **3. COME ACCEDERE ALL'ARCHIVIO DOCUMENTALE P.G.T.**

L'accesso al sistema "**Archivio documentale P.G.T.**" può avvenire in tre modi (Fig. 1):

- 1. Accesso senza registrazione (non è necessario avere un'utenza, i dati e allegati dell'archivio vengono visualizzati ma non sono modificabili);
- 2. Utente già registrato (oltre a visualizzare i dati può modificarli, si dettaglia meglio di seguito);
- 3. Dopo essersi registrati, leggi **il paragrafo** "Registrazione utente";

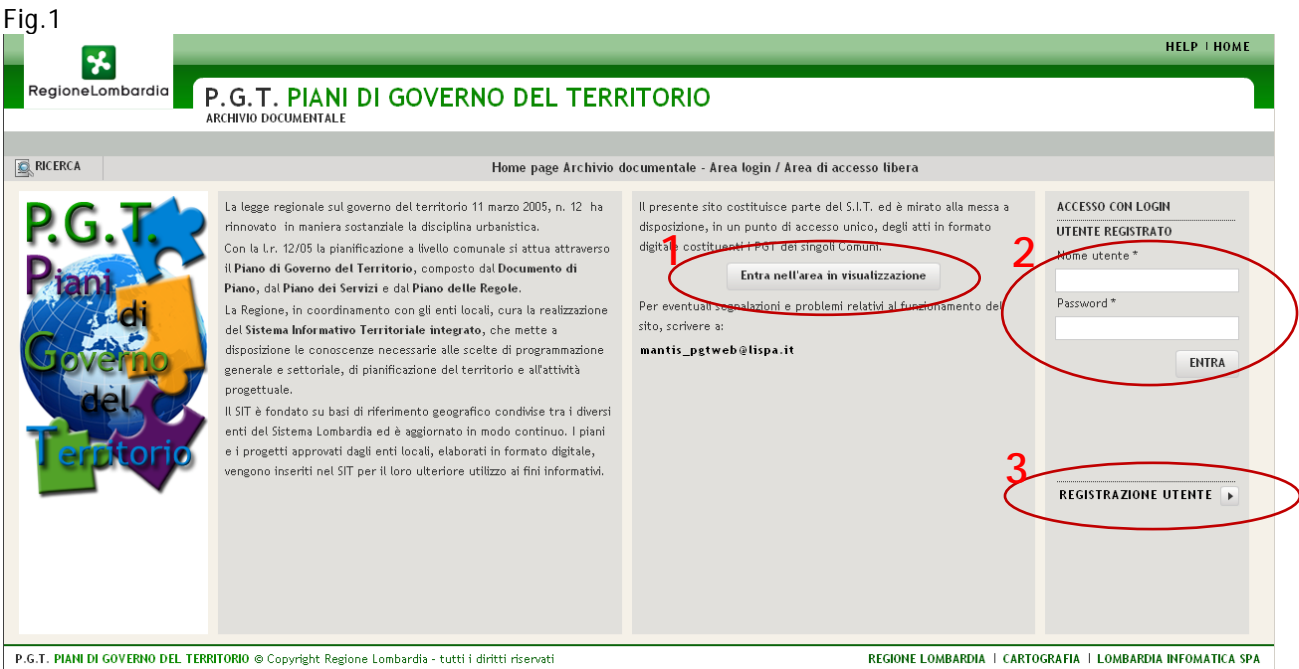

# **3.1. CASO PARTICOLARE: UTENTE GIÁ' REGISTRATO IN ALTRA APPLICAZIONE**

Se l'utente si è già registrato in passato su un'altra applicazione della I.I.T. di Regione Lombardia (Infrastruttura per l'Informazione Territoriale) - come ad esempio SIVAS – può accedere all'applicazione "**Archivio documentale P.G.T.**" usando la stessa *USERNAME* e *PASSWORD* dopo aver effettuato però le seguenti operazioni:

- 1. accede ad "**Archivio documentale P.G.T.**" con la *username* e *password* usati per la/le altre applicazioni della I.I.T. Regione Lombardia;
- 2. riceve un messaggio "*L'utente non e' un utente dell'applicazione. Richiesta di abilitazione presa in carico, verrete abilitati all'applicazione PGTWEB quanto prima.*";

Una volta abilitato, l'utente potrà accedere all'applicazione "**Archivio documentale P.G.T.**" per la compilazione.

# **3.2. PASSWORD SMARRITA**

Se l'utente ha già chiesto ed ottenuto l'abilitazione d'accesso al sistema, ma ha smarrito la *password*, può recuperarla premendo "**Recupera password**" (che comparirà nel momento in cui il sistema non riconoscerà la password immessa), seguendo le istruzioni (Fig. 2).

Fig. 2

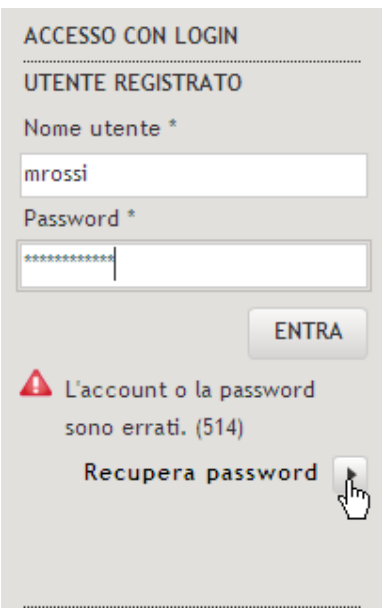

Rispondendo alla domanda e premendo **Recupera Password** si visualizza nella casella relativa la password corretta usata dall'utente (Fig. 3). Nel caso l'utente non si ricordasse della risposta, dovrà fare richiesta all'amministratore mantis\_pgtweb@lispa.it

Fig. 3

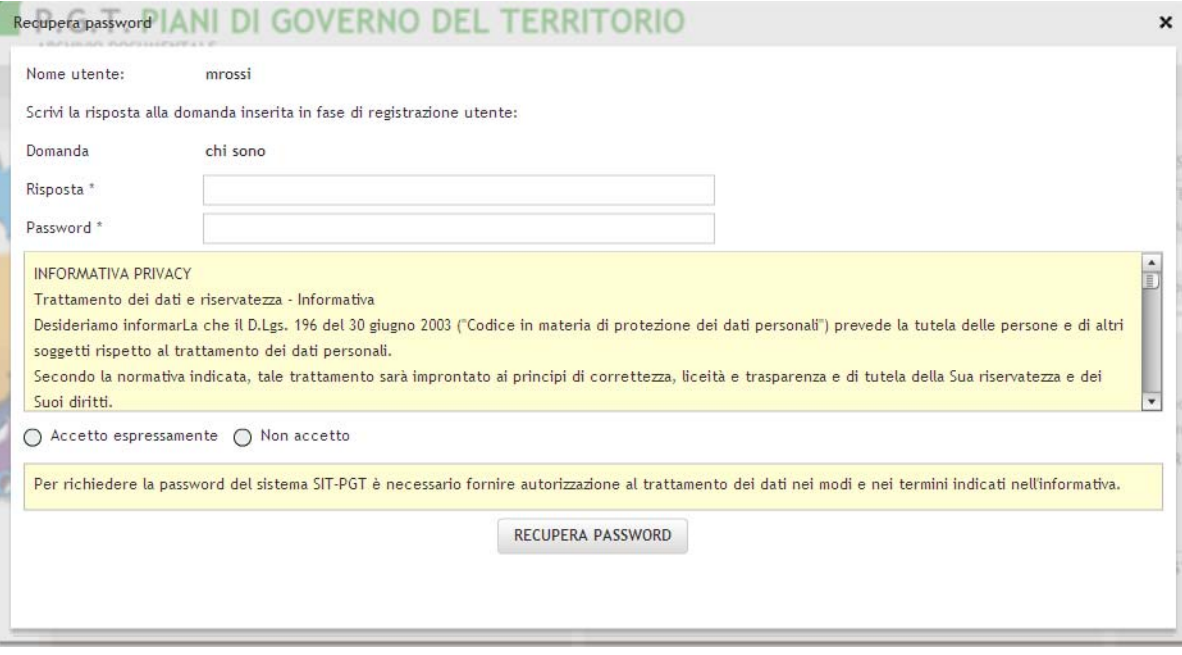

# **3.3. REGISTRAZIONE UTENTE**

Chi accede per la prima volta all'applicazione "**Archivio documentale P.G.T.**" e non è registrato in nessuna altra applicazione della I.I.T. Regionale deve premere il tasto "**Registrazione Utente**" (opzione 3 in Fig. 1) e compilare le quattro sezioni della maschera di registrazione riportata nelle figure 4- 5:

• "**Registrazione utente**" (Fig. 4): nome e cognome, indirizzo, Provincia, Comune, cap, telefono e indirizzo email;

REGISTRAZIONE UTENTE: si può registrare soltanto il personale dell'amministrazione interessata utilizzando un indirizzo mail istituzionale

La registrazione serve soltanto per l'inserimento e/o modifica dei dati e degli atti.

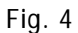

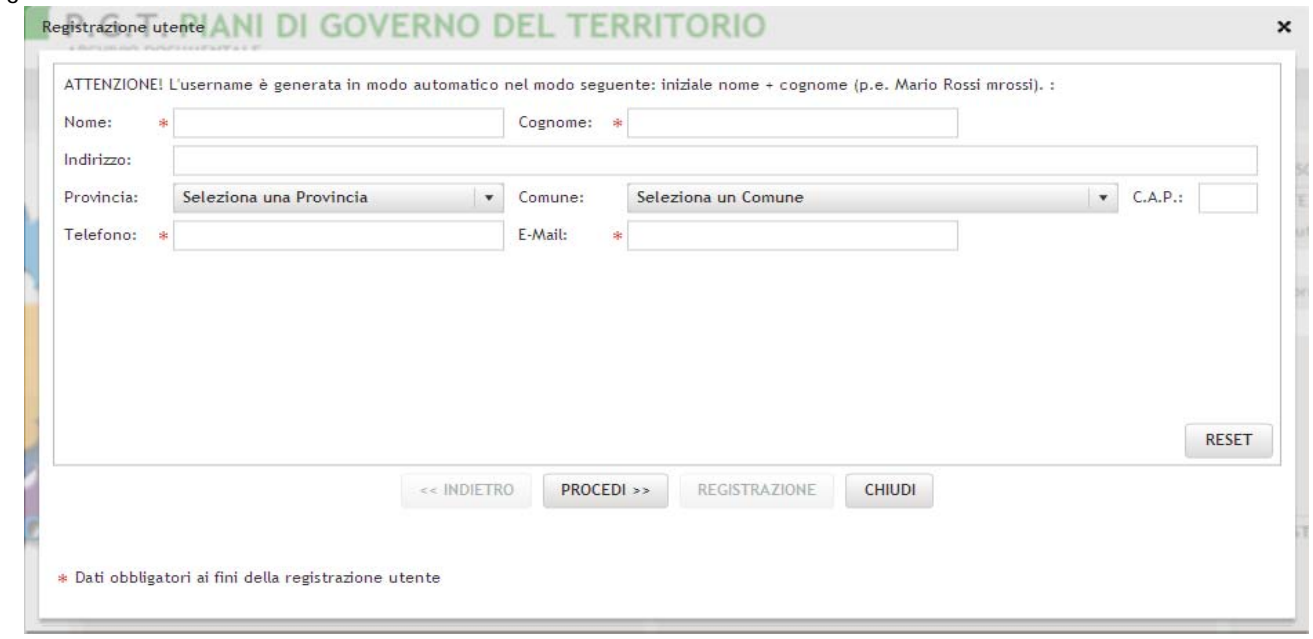

cliccare su procedi **…**

• "**Criteri per la creazione della password**" (Fig. 5) seguendo le regole di registrazione (la password deve essere di almeno 8 caratteri, essere costituita da almeno una lettera maiuscola, da minuscole e da almeno una cifra **(es. Prova123)** ; non deve essere ripetuta prima di averla cambiata almeno 4 volte; non deve contenere caratteri speciali (.,:;?# etc.));

# Fig. 5

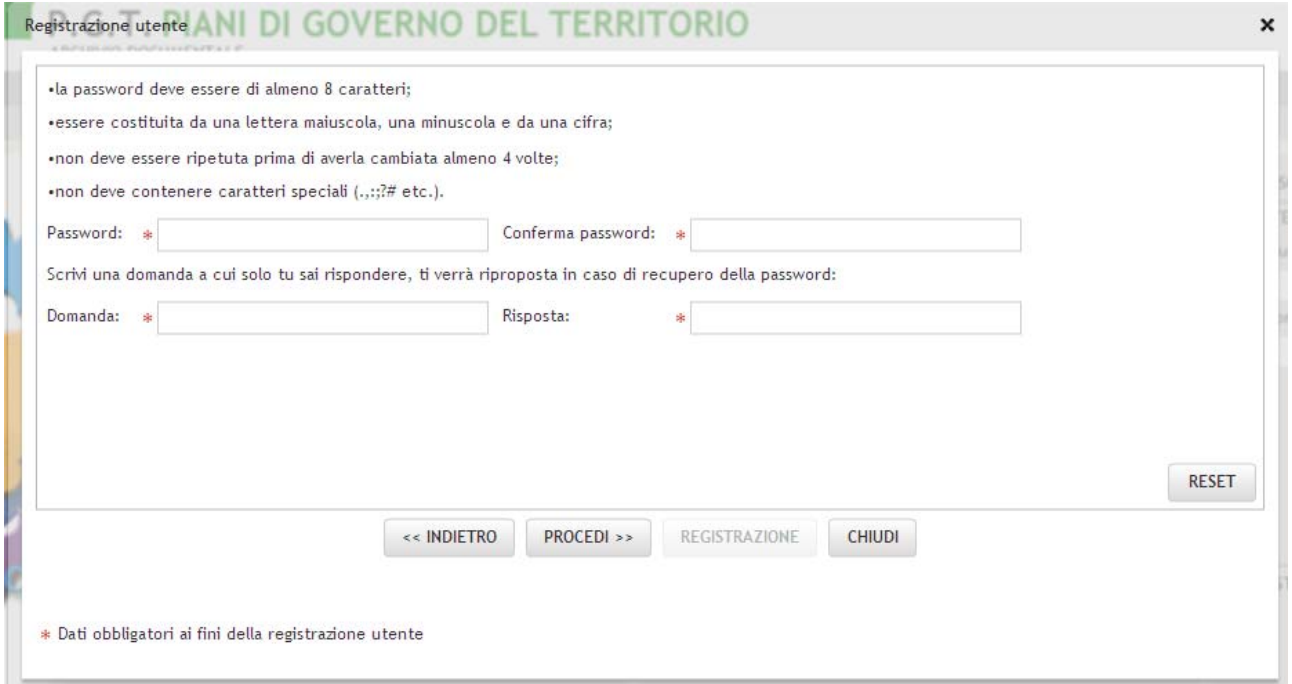

cliccare su procedi **…** 

• "**Criteri per la compilazione del profilo dell'utente**" (Fig. 6): tipologia ente (scelta tra Regione e Comune; per la Provincia non è prevista una registrazione, gli utenti provinciali incaricati della compilazione dell'Archivio Documentale sono già registrati da Regione Lombardia), se fosse Comune allora scegliere Provincia, Comune, struttura di appartenenza, se fosse Regione è necessario un password di sistema (l'utenza regionale è limitata a pochi funzionari regionali ed è soggetta ad un rigido controllo, la password è da chiedere all'amministratore dell'applicazione) e struttura di appartenenza

#### Fig. 6 per utente comunale

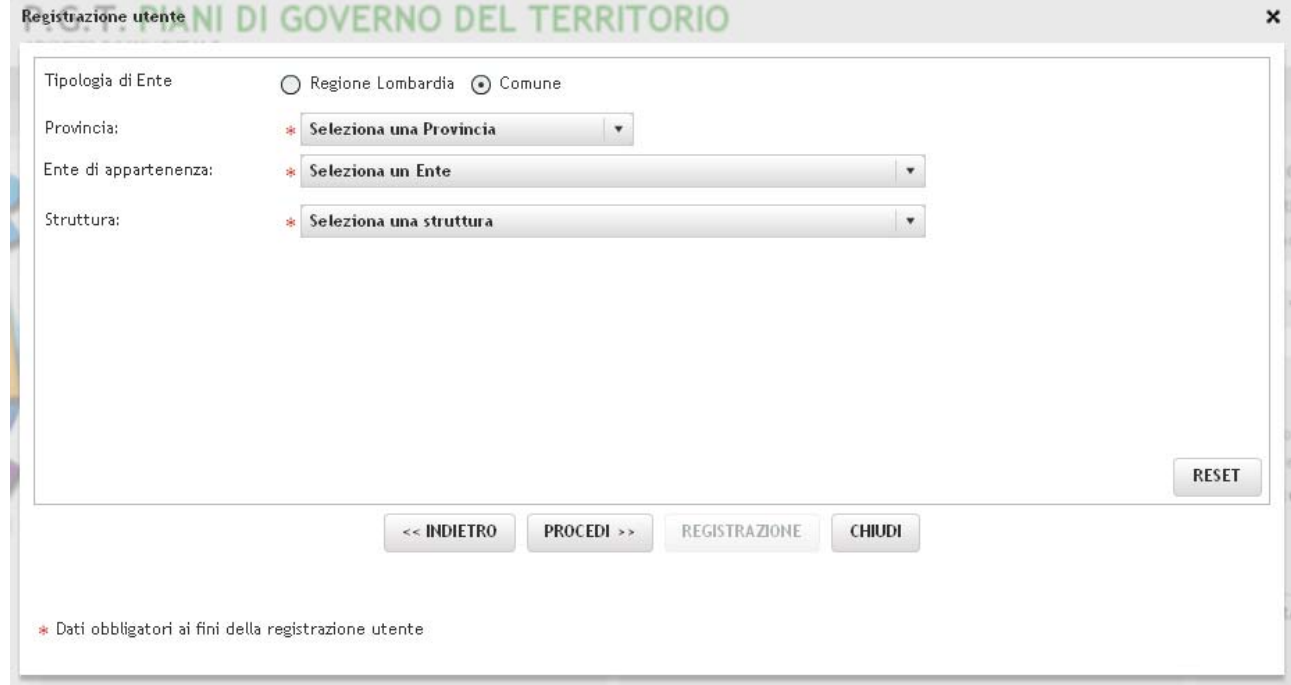

#### Fig. 7 per utente regionale

# Resistrazione utente NI DI GOVERNO DEL TERRITORIO

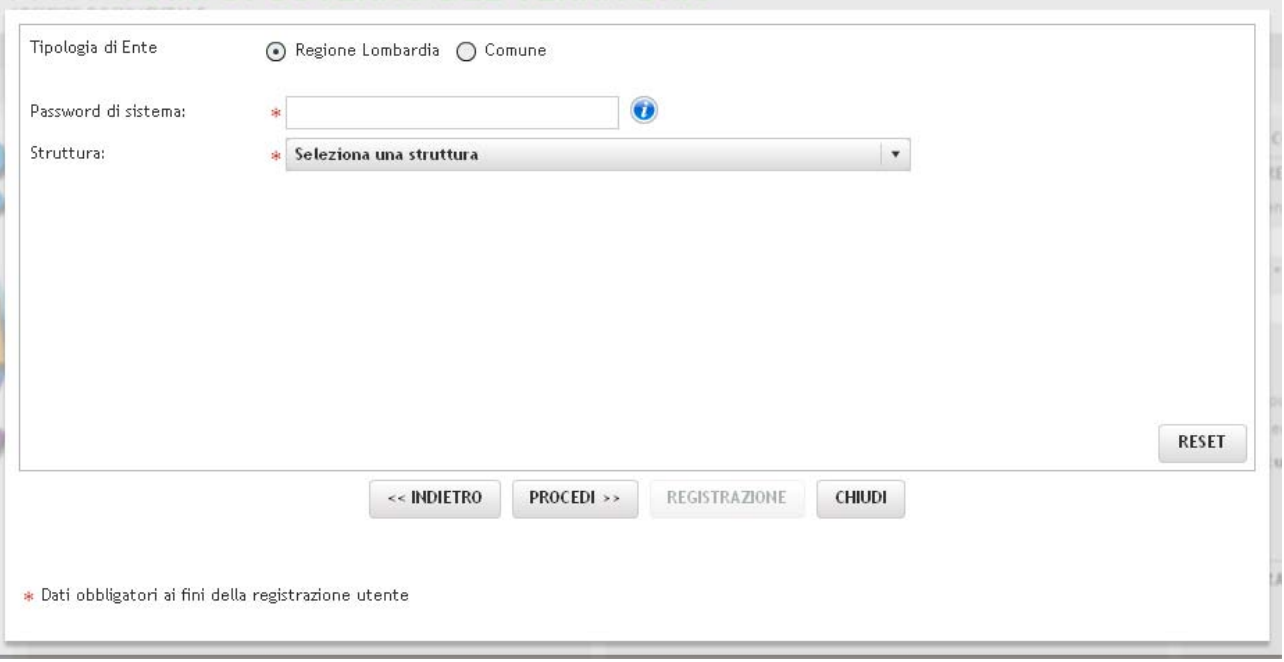

• Accettare espressamente la liberatoria sulla privacy nell'ultima scheda

# Fig.8

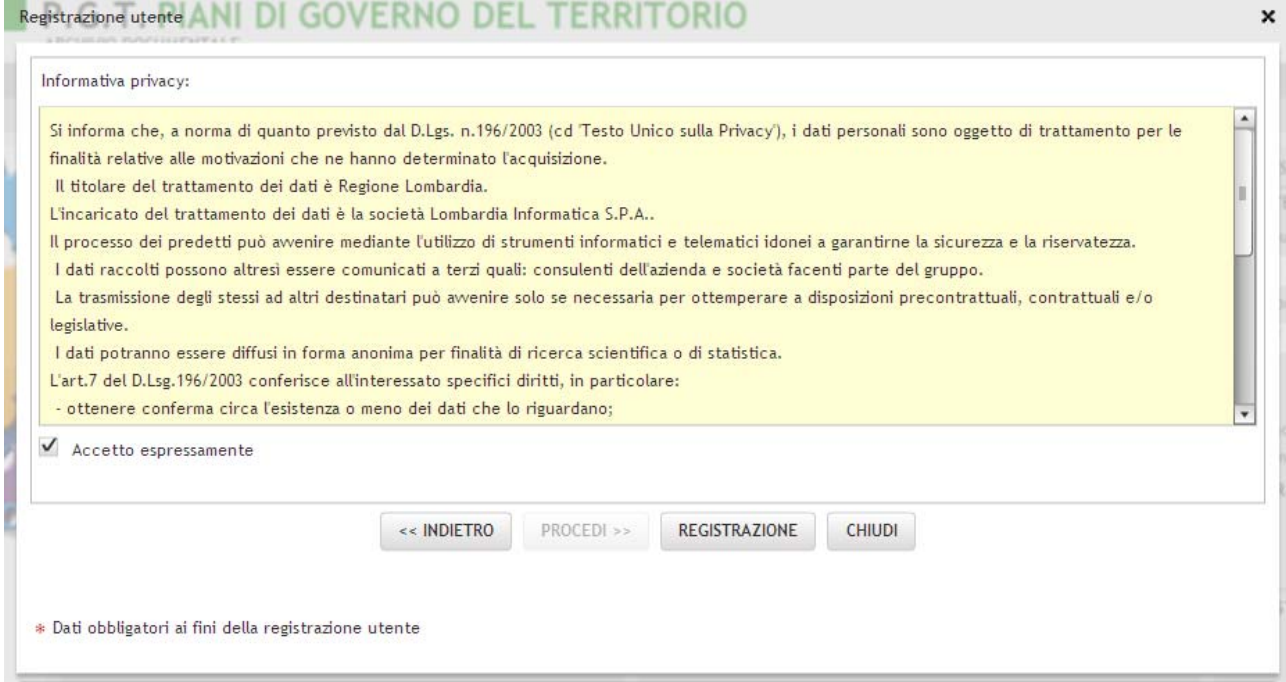

Una volta compilate le quattro sezioni l'utente deve premere il tasto **"Registrazione"** per completare la registrazione e verrà abilitato, quanto prima, ad accedere al sistema.

 $\pmb{\times}$ 

# **4. LA COMPILAZIONE DELL'ARCHIVIO DOCUMENTALE P.G.T.**

Se si deve inserire un PGT e/o variante fare click sul pulsante **Inserimento**, se si vuole modificare un PGT e/o variante esistente eseguire prima la ricerca del Piano (rif. 4.2 La scheda ricerca) e selezionarlo.

# **4.1. L'inserimento**

Dopo essere entrati con una propria utenza (**login – password)** fare click sul pulsante **Inserimento.** Si ricorda che l'utente regionale può inserire, facendo le veci del Comune, un Piano di un qualsiasi Comune, e la Provincia, facendo le veci del Comune, un Piano dei Comuni di propria competenza, l'utente comunale un Piano del proprio Comune.

Dopo aver cliccato il pulsante **Inserimento**, specificare se trattasi di Nuovo Piano di Governo del Territorio oppure di Variante del PGT, nel caso di variante specificare quali siano i procedimenti variati (DP Documento di Piano, PR Piano delle Regole, PS Piano dei Servizi, CG Componente Geologica, la scelta può ricadere su di un solo procedimento o su più procedimenti), se opportuno modificare la descrizione, specificare un'e-mail di riferimento per il PGT, questa mail è indicata singolarmente per ogni PGT dell'Ente, possono essere specificate più mail separate dalla virgola (es. utente1@server.it, utente2@server.it).

Fatta la compilazione fare click sul pulsante **Inserisci.** Per la compilazione delle schede dell'Archivio documentale fare riferimento ai paragrafi successivi.

**Nell'elenco sotto sono elencati i PGT presenti per l'Ente di appartenenza inseriti da altre applicazioni (per esempio SIVAS), per cui non sono ancora presenti i procedimenti Documento di Piano, Piano dei servizi, Piano delle regole, ma potrebbero essere stati inseriti altri procedimenti: Procedimento VAS, Verifica di assoggettabilità a VAS (VA, VE). Prima di inserire un nuovo Piano assicurarsi che il Piano che si vuole inserire non sia già presente nell'elenco sotto, in tal caso selezionare dall'elenco sotto ed inserire i procedimenti sul Piano esistente.** 

**Si ricorda che la descrizione del Piano non può essere uguale a quella di un Piano già inserito. Quando un utente regionale o provinciale inserisce un Piano facendo le veci del Comune, il Piano viene comunque associato ad un utente comunale, preso tra le utenze comunali già inseriti nel db. Per poter vedere a quale utente comunale è stato associato il Piano leggere la prima attività nella tabella della cronologia del PGT, mentre le altre attività saranno registrate a carico dell'utente loggato in quel momento.** 

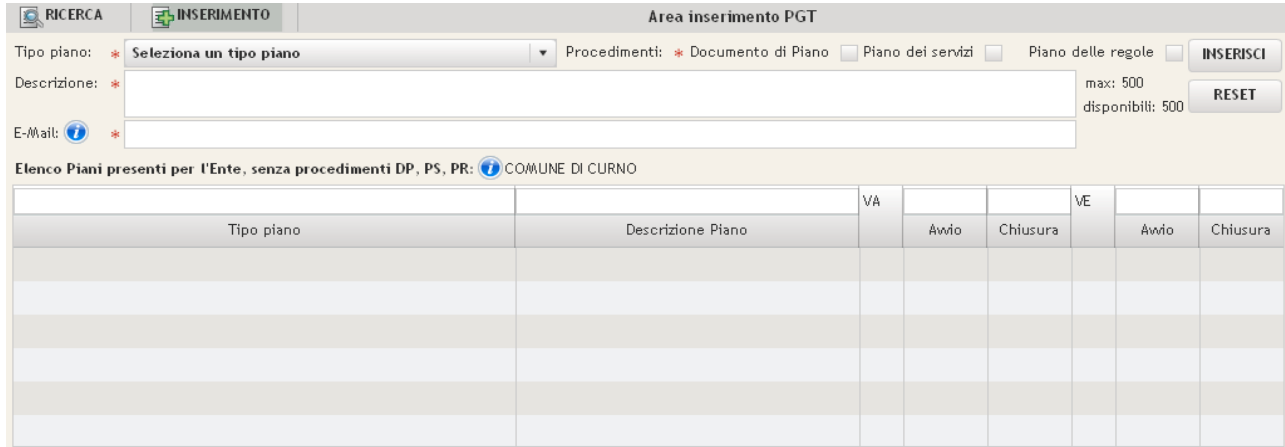

**1) Schermata di inserimento del Comune:** 

#### **2) Schermata di inserimento della Regione:**

(Regione seleziona la Provincia, poi il Comune per cui vuole inserire il piano, inseguito i dati del Piano)

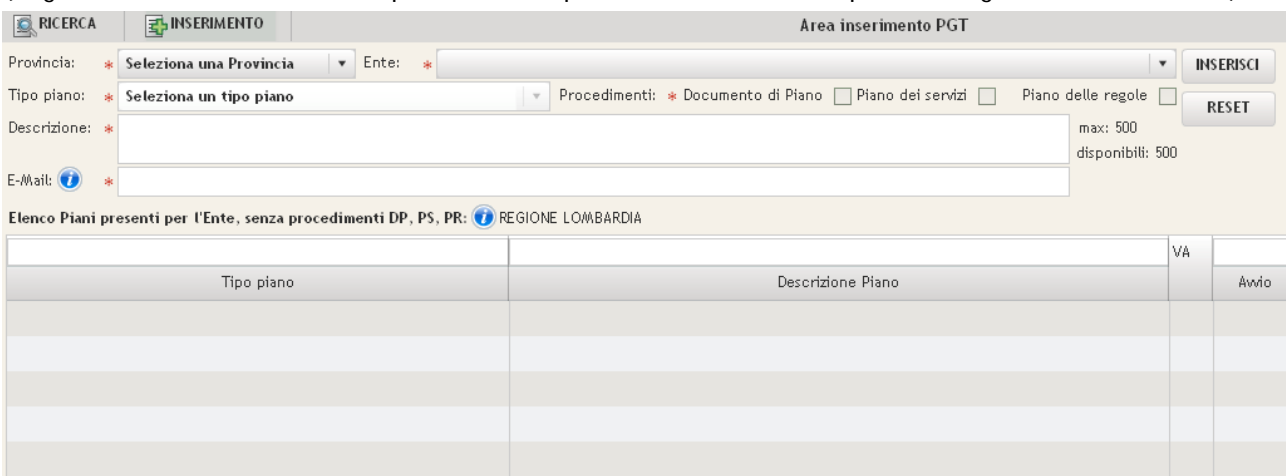

#### **3) Schermata di inserimento della Provincia:**

(Provincia seleziona il Comune per cui vuole inserire il piano, in seguito i dati del Piano)

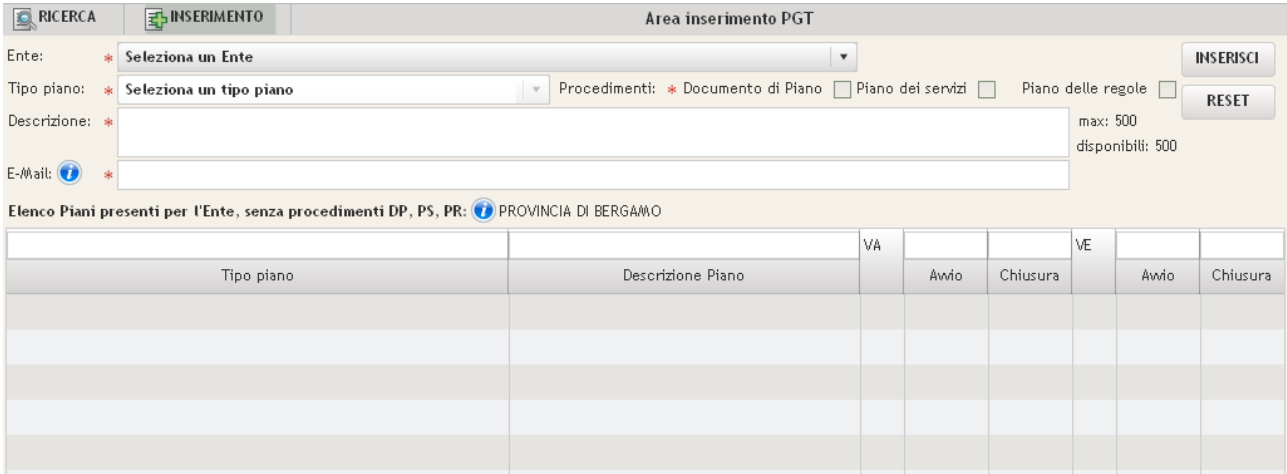

#### **4.2. La scheda ricerca**

Cliccando nella home-page su "**Entra nell'area in visualizzazione**" oppure entrando con una propria utenza (**login – password)** appare la sottosezione **"Ricerca"** nella quale è possibile ricercare il PGT di proprio interesse. La scelta può avvenire in diversi modi:

- selezionando la Provincia, di conseguenza nella selezione dei Comuni avremo l'elenco dei Comuni di appartenenza alla Provincia scelta **(**è possibile anche scrivere direttamente il nome del Comune nella casella "Comune" senza filtrare per Provincia, il nome del Comune può anche essere incompleto la ricerca verrà effettuata ugualmente es. "ALZANO" ricercherà il Comune "ALZANO LOMBARDO", indifferentemente se è la prima o l'ultima parte del nome);

- selezionando il tipo di Piano: *Nuovo PGT, Nuovo PGT Piccoli Comuni, Variante* o scrivendo la descrizione, se nota, del Piano;

- selezionando lo stato del Piano: *inserito* (il Comune è in fase di compilazione del Piano), *inviato ad RL* (il Comune ha completato la compilazione del Piano avvisando Regione Lombardia del lavoro fatto), *chiuso* (la compilazione del Piano è completata e Regione Lombardia è stata avvisata, ma lo stesso non è stato ancora messo da Regione Lombardia nello stato vigente), *vigente* (il Piano è approvato e pubblicato sul bollettino della Regione Lombardia e reso vigente da Regione stessa), *riattivato Comune* (Regione ha riattivato il Comune alla modifica del Piano dopo che il comune ha inviato la pratica a Regione), *storico* (il Piano non è più nello stato vigente perché superato da uno vigente più recente);

- selezionando lo stato di caricamento dei documenti del Piano: *non caricato, in caricamento, caricato*;

- selezionando lo stato di compilazione della Tavola delle Previsioni di Piano: *non caricata, in caricamento, caricata*;

- selezionando la fase in cui si trova il Piano: *da avviare, avvio, adozione, approvazione*;

- selezionando uno o più Piani del PGT: *documento di Piano DP, Piano dei servizi PS, Piano delle regole PR (*Selezionare DP, PS e PR se si vuole ricercare i Piani che hanno tutti e 3 i procedimenti, non selezionare nessuno se non si vuole impostare il filtro, vengono ricercati tutti, selezionare solo alcuni invece se si vuole filtrare i Piani che hanno i procedimenti scelti e non hanno quelli non selezionati, selezionare NULLI se si vuole ricercare i Piani che non hanno i procedimenti DP, PS, PR*)*;

Dopo aver fatto le opportune scelte fare click su **"Cerca",** il PGT ricercato comparirà nell'elenco sottostante (Fig. 9). Per effettuare una nuova ricerca premere **"Reset"** (l'elenco risulterà vuoto**)** e rifare le selezioni.

Fig. 9 (esempio di ricerca: su Provincia di Bergamo, Comune di Curno, Procedimento DP)

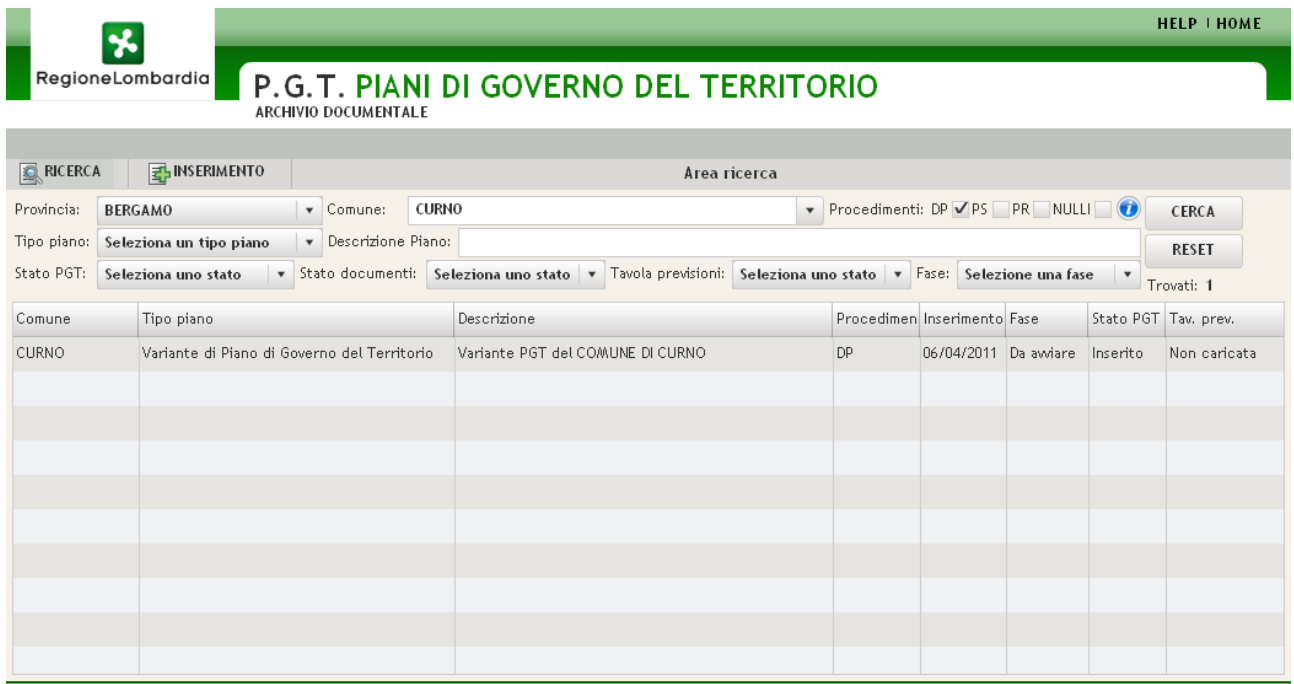

P.G.T. PIANI DI GOVERNO DEL TERRITORIO @ Copyright Regione Lombardia - tutti i diritti riservati

REGIONE LOMBARDIA | CARTOGRAFIA | LOMBARDIA INFOMATICA SPA

Per aprire il Piano bisogna cliccare sul PGT presente nell'elenco; in questo modo si apriranno le sezioni di **"Dati Generali"**, "**Avvio**", "**VAS**", "**Adozione**", "**Approvazione**", "**Pareri Compatibilità**", **"Tavola delle Previsioni", "Documenti", "Dati sintesi", "Comuni consorziati", "Cronologia"** (Fig.10)

#### Fig. 10

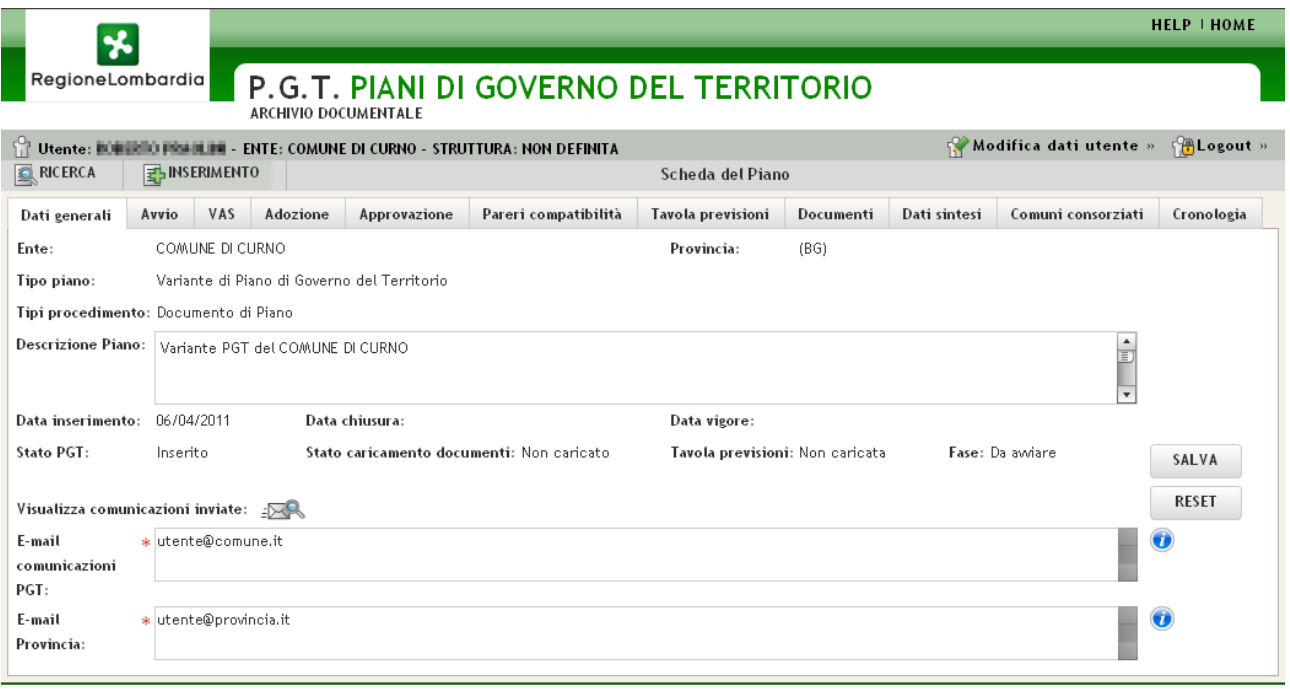

P.G.T. PIANI DI GOVERNO DEL TERRITORIO @ Copyright Regione Lombardia - tutti i diritti riservati

# **4.3. La scheda Dati generali**

La scheda Dati generali presenta i seguenti campi non modificabili:

- Ente: nome del Comune;
- Provincia: nome della Provincia;
- Tipo di Piano: tipologia del Piano e relativo procedimento associato;
- Descrizione del Piano;
- Data inserimento: data inserimento del Piano nell'archivio documentale;
- Data chiusura: data di chiusura del Piano nell'archivio documentale;
- Data vigore: data in cui Regione ha reso vigente il Piano nell'archivio documentale;
- Stato PGT;
- Stato caricamento documenti: stato caricamento dei pdf allegati ai procedimenti Documento di Piano, Piano delle Regole, Piano dei Servizi;
- Tavola delle Previsioni: stato del caricamento degli shapefile nella scheda Tavola delle Previsioni di Piano;
- Fase: indicazione di quale fase risulta compilata, dando le seguenti priorità a decrescere Approvazione, Adozione, Avvio, Da avviare;
- Visualizzazione comunicazioni inviate: vedi tabella seguente; (Tab.1)
- I dati modificabili sono:
- E-mail comunicazioni PGT: e-mail di riferimento del PGT compilata in fase di inserimento del PGT, questa mail è indicata singolarmente per ogni PGT dell'Ente, possono essere specificate più mail separate dalla virgola (es. utente1@server.it, utente2@server.it);
- E-mail Provincia: E-mail della Provincia competente, questa mail è in comune per tutti i PGT dell'Ente, possono essere specificate più mail separate dalla virgola (es. utente1@server.it, utente2@server.it)

- Descrizione Piano.

Cliccando sull'icona  $\frac{1}{2}$  si apre una nuova finestra in cui sono inserite le comunicazioni gestite dall'Archivio documentale in modo automatico.

*Elenco delle comunicazioni:* oggetto dell'email, testo dell'email, quando si invia, mittente (email inviata dall'applicazione per conto di …), destinatario

# *Tab.1*

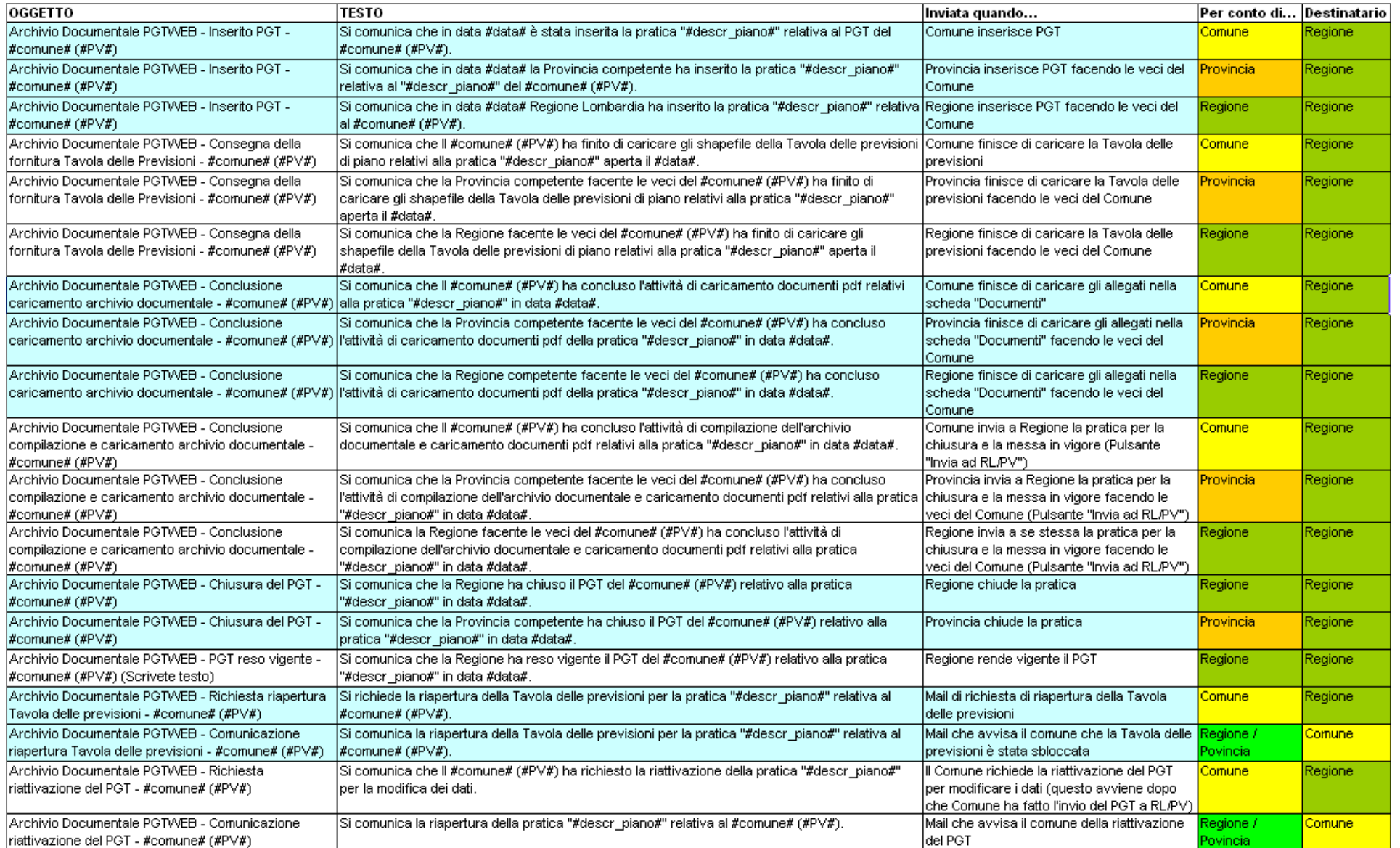

#### **4.4. La scheda Avvio**

I campi della scheda Avvio (Fig. 11) sono i seguenti: Tipo atto di avvio (Non disponibile, Delibera di Consiglio Comunale, Delibera di Giunta Comunale, Delibera di altro tipo), numero atto di avvio, data atto di avvio, tipo BURL (Serie ordinaria, serie ordinaria bis, supplemento straordinario, supplemento ordinario, serie inserzioni e concorsi dal 2006, serie inserzioni bis, non disponibile), numero BURL, data BURL, giornale, data di pubblicazione sul giornale. Cliccando sul pulsante  $\mathbb{E}$  è possibile confermare la compilazione dei campi posti sulla stessa riga; cliccando sul pulsante  $\Box$  è possibile modificare quanto è stato compilato; cliccando sul pulsante  $\frac{1}{2}$  è possibile cancellare quanto è stato compilato. Per i giornali è possibile inserire più di un giornale, l'elenco viene riportato nella parte in basso della scheda "Giornali su cui è pubblicato l'atto". Cliccando sul pulsante **e possibile "ingrandire" l'elenco dei giornali (Fig. 12)**;

solo per Regione sarà possibile visualizzare e compilare un campo note.

#### Fig. 11

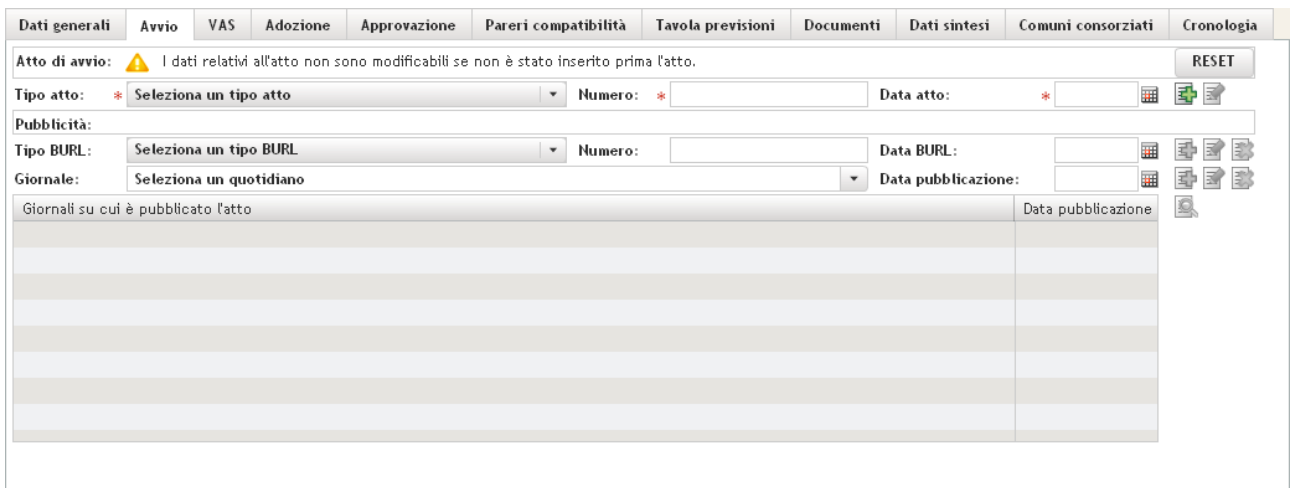

#### Fig. 12

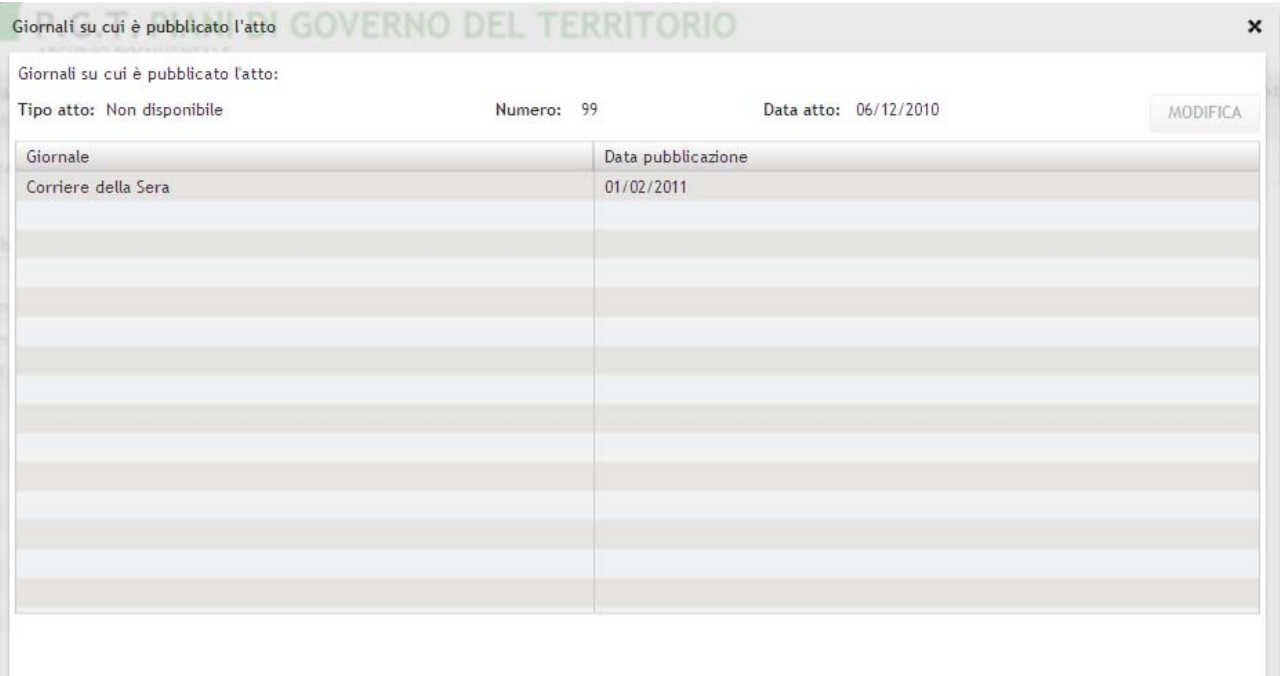

#### **4.5. La scheda Adozione**

I campi della scheda Adozione (Fig. 13) sono i seguenti: Tipo atto di adozione (Non disponibile, Delibera di Consiglio Comunale, Delibera di Giunta Comunale, Delibera di altro tipo, Verbale di conferenza), numero atto di adozione**\*\***, data atto di adozione**\***, tipo BURL**\*** (Serie ordinaria, serie ordinaria bis, supplemento straordinario, supplemento ordinario, serie inserzioni e concorsi dal 2006, serie inserzioni bis, non disponibile), numero BURL**\***, data BURL**\***, giornale, data di pubblicazione sul giornale. Cliccando sul pulsante  $\Box$  è possibile confermare la compilazione dei campi posti sulla stessa riga; cliccando sul pulsante  $\mathbb{E}$  è possibile modificare quanto è stato compilato; cliccando sul pulsante  $\mathbb{E}$  è possibile cancellare quanto è stato compilato. Per i giornali è possibile inserire più di un giornale, l'elenco viene riportato nella parte in basso della scheda "Giornali su cui è pubblicato l'atto". Cliccando sul pulsante è possibile "ingrandire" l'elenco dei giornali (Fig. 12); solo per Regione sarà possibile visualizzare e compilare un campo note.

**\* Dati obbligatori contrassegnati con l'asterisco, solo se tipo atto è diverso da Verbale di Conferenza** 

**\*\* quando si sceglie la tipologia "Verbale di conferenza" non essendoci il numero dell'atto, per default viene messo n.d. (non disponibile). Il dato è obbligatorio se tipo atto è diverso da Verbale di Conferenza** 

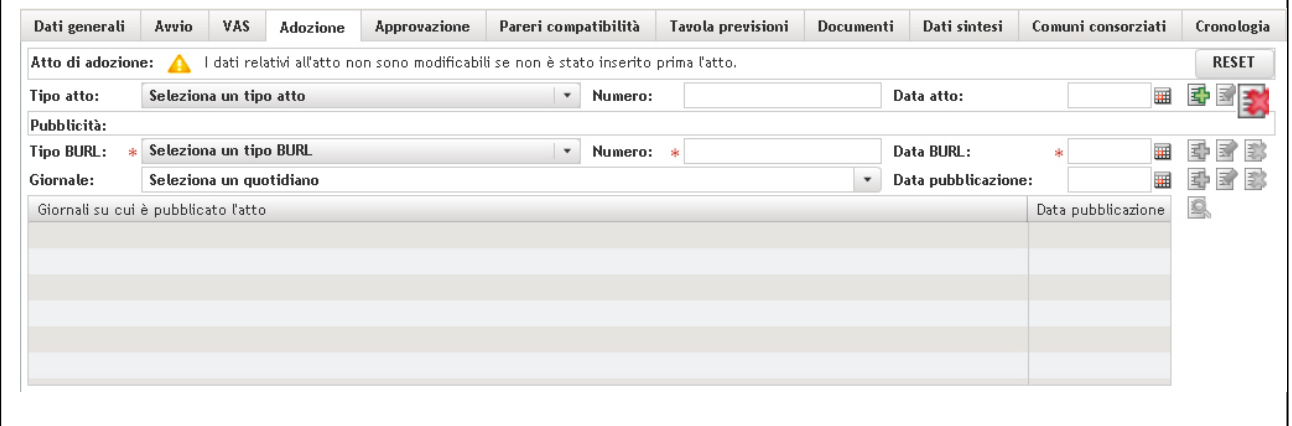

Fig.13

#### **4.6. La scheda VAS**

Questa scheda (Fig. 14) non è compilabile dall'Archivio documentale PGTWEB, i dati presenti derivano dall'applicazione SIVAS e non sono modificabili: Tipo di procedimento, titolo-nome-cognome-entearea/ufficio dell'Autorità procedente, tipo/numero/data atto di avvio, tipo/numero/data BURL su cui viene pubblicato l'avvio del procedimento, giornali su su cui viene pubblicato l'avvio del procedimento. Cliccando sul pulsante  $\mathbb{R}$  si apre un'altra finestra con il procedimento corrispondente inserito in SIVAS, se non fosse stato ancora inserito il procedimento si aprirà l'home page dell'applicazione, e previa autenticazione per chi disponga dei permessi è possibile inserire il procedimento direttamente dall'applicativo SIVAS

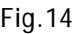

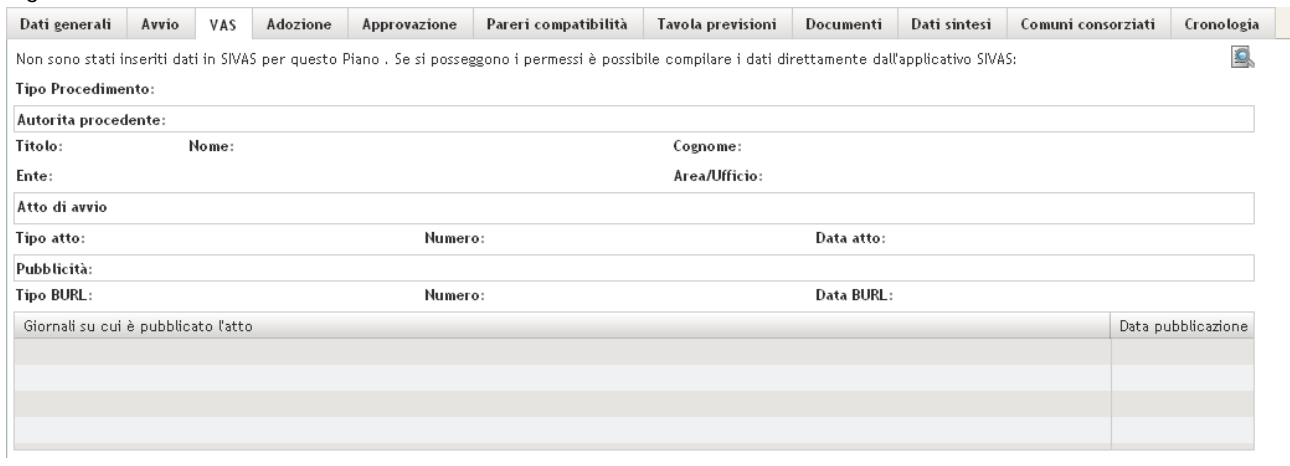

# **4.7. La scheda Approvazione (chiusura e messa in vigore del PGT)**

I campi della scheda Approvazione (Fig. 15) sono i seguenti: Tipo atto di Approvazione**\*** (Non disponibile, Delibera di Consiglio Comunale, Delibera di Giunta Comunale, Delibera di altro tipo), numero atto di approvazione**\***, data atto di approvazione**\***, tipo BURL (Serie ordinaria, serie ordinaria bis, supplemento straordinario, supplemento ordinario, serie inserzioni e concorsi dal 2006, serie inserzioni bis, non disponibile), numero BURL, data BURL, giornale, data di pubblicazione sul giornale, url del sito web in cui è stato pubblicato l'atto. Cliccando sul pulsante  $\mathbb{E}$  è possibile confermare la compilazione dei campi posti sulla stessa riga; cliccando sul pulsante  $\mathbb{R}$  è possibile modificare quanto è stato compilato; cliccando sul pulsante  $\mathbb{E}$  è possibile cancellare quanto è stato compilato; cliccando sul pulsante  $\mathbb{E}^*$  è possibile allegare il file della Delibera dell'atto di Approvazione**\***. Per i giornali è possibile inserire più di un giornale, l'elenco viene riportato nella parte in basso della scheda "Giornali su cui è pubblicato l'atto". Cliccando sul pulsante e è possibile "ingrandire" l'elenco dei giornali (Fig. 12). Per gli url del sito web è possibile inserire più di un url, l'elenco viene riportato nella parte in basso della scheda "Sito web in cui è pubblicato l'atto". Cliccando sul pulsante **et è possibile "ingrandire" l'elenco degli url**; solo per Regione sarà possibile visualizzare e compilare un campo note.

In questa scheda è possibile compiere le azioni che modificano lo stato del PGT (Invio ad RL/PV, riattiva Comune, chiusura del PGT, messa in vigore) i pulsanti si abilitano o si disabilitano a seconda della presenza/assenza dei dati:

- Per inviare il PGT a RL/PV è necessario aver inserito il BURL dell'atto di Adozione**\*** (nella scheda precedente "Adozione"), poi l'atto di Approvazione**\***, allegato il file della delibera**\*** dell'atto di Approvazione, inserire Il Parere di compatibilità della Provincia PTCP**\*** (nella scheda successiva "Pareri compatibilità"), caricare gli allegati dei relativi procedimenti DP, PS, PR**\*** (nella scheda "Documenti") e aver cliccato su "Fine caricamento";

- Per chiudere il PGT è necessario attendere la prima fase di compilazione, l'invio ad RL/PV e che ci siano tutti i dati della fase precedente, in questa fase è possibile inserire le eventuali rettifiche ai documenti dei procedimenti DP, PS, PR; (Esclusiva di Regione/Provincia)

- Per rendere vigente il PGT è necessario che sia chiuso e che ci siano tutti i dati della fase precedente. (Esclusiva di Regione)

Si può verificare il caso in cui ci siano dei PGT che si trovano in una fase successiva in cui però non sono presenti tutti i dati delle fasi precedenti, in tal caso prima di procedere con l'aggiornamento dello stato del PGT è necessario controllare che i dati e le azioni obbligatorie siano stati registrate. E' possibile comunque per Regione e per Provincia modificare un PGT Chiuso o Vigente sbloccandolo tramite click su

 $\exists \mathbf{B}$  Sblocca PGT » (in alto a destra in direzione della barra del menù) e bloccarlo nuovamente cliccando  $\sup$  **E**Blocca PGT »

**\* Dati obbligatori contrassegnati con l'asterisco.**

#### Fig.15

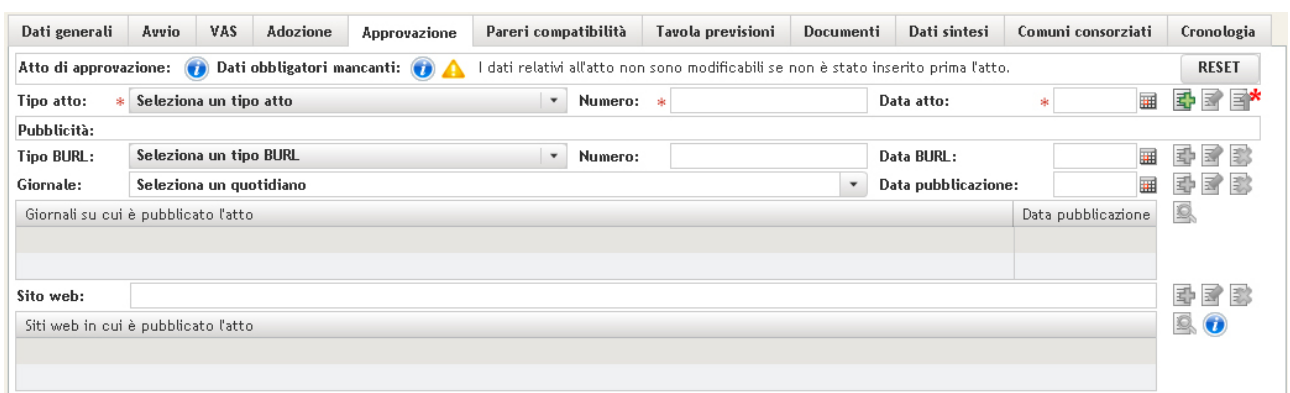

#### **4.8. La scheda Pareri compatibilità**

I campi della scheda Pareri di compatibilità (Fig. 16) sono i seguenti: Tipo atto Parere di compatibilità PTCP**\*** (Non disponibile, Delibera di Consiglio Provinciale, Delibera di Giunta Provinciale, Altro), numero atto**\***, data atto**\***; tipo atto Parere di compatibilità PTR (Non disponibile, Delibera di Consiglio Regionale, Delibera di Giunta Regionale), numero atto, data atto. È stata aggiunta la possibilità di allegare pdf relativi al Parere tecnico sulla componente geologica e alla Dichiarazione sostitutiva di atto di notorietà. Cliccando sul pulsante  $\Box$  è possibile confermare la compilazione dei campi posti sulla stessa riga; cliccando sul pulsante è possibile modificare quanto è stato compilato; cliccando sul pulsante  $\mathbb{Z}$  è possibile cancellare quanto è stato compilato.

Tramite il bottone **in superiori della prossibile caricare i pdf richiesti.** 

**\* Dati obbligatori contrassegnati con l'asterisco; il Parere di compatibilità PTCP è obbligatorio solo in caso di Variante del DP.**

#### Fig. 16

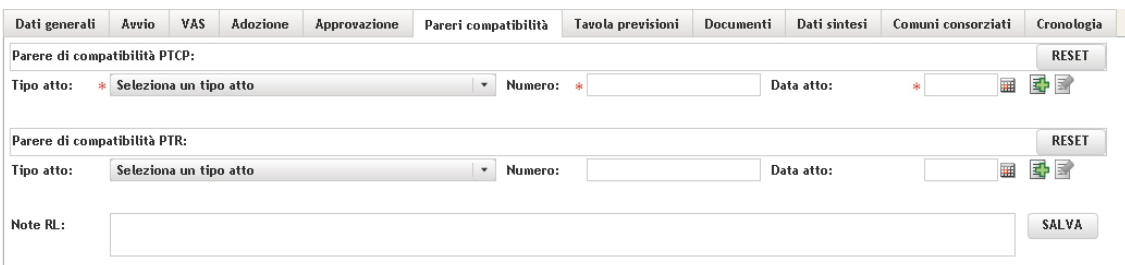

# **4.9. La scheda Tavola delle Previsioni**

In questa scheda (Fig. 17) vengono caricati (upload), da parte dell'utente comunale (regionale o provinciale facenti funzioni del Comune), gli shapefile della Tavola delle Previsioni di Piano, archiviati in un file .zip o .rar soggetti a controllo da parte di Regione e/o Provincia. I file .zip o .rar non devono contenere cartelle e/o sottocartelle in questo caso l'applicazione non accetta il caricamento. L'applicazione verifica che i file .zip o .rar abbiano i tre file tipici dello shapefile ovvero .shx, .shp, .dbf; se ci fossero anche file con le seguenti estensioni .xml, .sbx, .sbn, .prj il caricamento viene comunque eseguito. si ricorda inoltre che l'applicazione controlla anche il nome dello shapefile di conseguenza se sto caricando lo shapefile delle aree agricole, lo shapefile presente nel file .zip o .rar deve essere nominato agricole come da specifiche regionali.

*Questa scheda è indipendente dall'iter del Piano, le attività di inizio caricamento, fine caricamento e richiesta riapertura potranno essere svolte a prescindere dallo stato o dalla fase del PGT.* 

Fig. 17 (il warning **in** in alto nella scheda indica l' incompletezza della pagina e la presenza dei warning di dettaglio sotto in cui è indicato singolarmente il messaggio di errore/suggerimento di compilazione, es. segnalare la motivazione di assenza/incompletezza del file, specificare cosa è stato caricato, selezionare un sistema di coordinate ecc… per poter leggere la nota/suggerimento passare con il cursore sopra l'immagine)

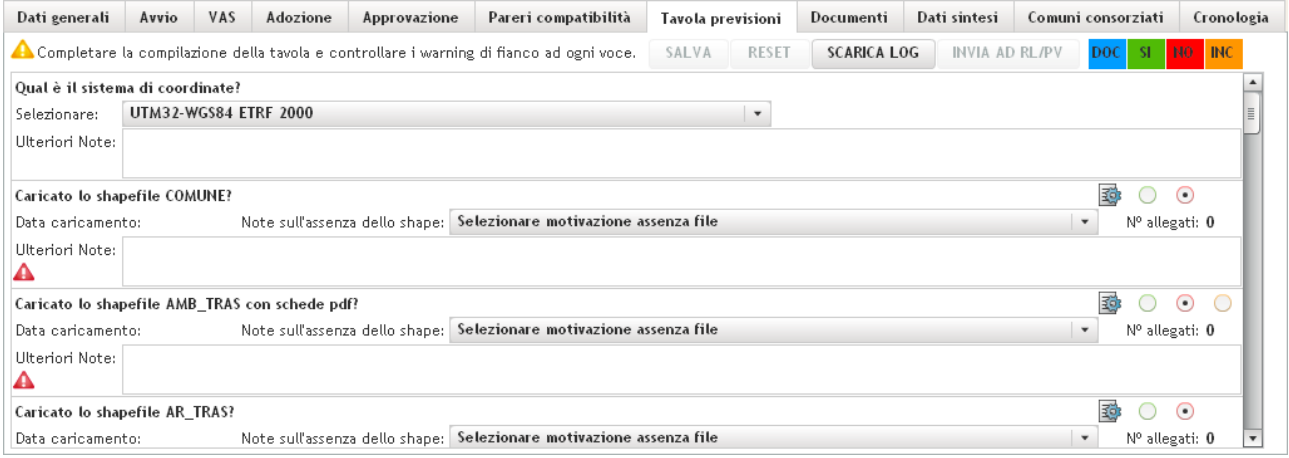

Come funziona l'upload:

- L'utente clicca sul pulsante *Inizia caricamento* e "attiva" la scheda;
- Procede cliccando il sequente pulsante  $\mathbb{E}^*$  per gli shapefile (archiviati in un file zip/rar) di cui si deve effettuare il caricamento. Si apre la finestra di fig. 18, modificare il titolo dello shapefile se necessario, altrimenti il titolo prenderà il nome dello shape, tramite il pulsante **Sfoglia** scegliere lo zip da caricare presente sul proprio pc; effettuare il caricamento con il pulsante **Carica**, chiudere la finestra. E' possibile eliminare o aprire lo shapefile caricato, se si accorge di essersi sbagliato e voler rifare il caricamento. Viene fornita la possibilità di caricare più file zip/rar per lo stesso shapefile, questo dovrebbe avvenire quando l'utente comunale vuole riconsegnare a Regione e/o Provincia un file perché si è accorto di averne fornito uno non corretto. Per gestire questa situazione, l'utente comunale dovrebbe comportarsi in questo modo: dopo aver completato i caricamenti degli shapefile della Tavola delle Previsioni di Piano, l'utente comunale clicca il pulsante *Invia ad RL*, a questo punto l'utente comunale non può più agire sulla scheda Tavola delle Previsioni, mentre Regione viene avvisata in modo automatico dall'applicazione tramite un'email che il Comune ha caricato gli shapefile da controllare. Se l'utente comunale nei giorni successivi dovesse accorgersi di essersi dimenticato di caricare uno shapefile o di averne caricato uno non corretto, può richiedere a

Regione di riattivare la scheda della Tavola delle Previsioni cliccando sul pulsante *Richiesta riapertura,* l'applicazione in automatico invierà un'email a Regione in cui si scrive che il Comune XY ha fatto richiesta di riapertura della scheda della Tavola delle Previsioni, a questo punto Regione riattiverà la scheda cliccando sul pulsante *Sblocca* visibile nella scheda della Tavola delle Previsioni. **Regione si prenderà carico di avvisare l'utente comunale che ha richiesto lo sblocco della Tavola delle Previsioni** che la scheda è ora attiva, in ogni caso il Comune può accorgersi dell'avvenuto sblocco anche senza comunicazione rientrando nella scheda.

#### Fig. 18

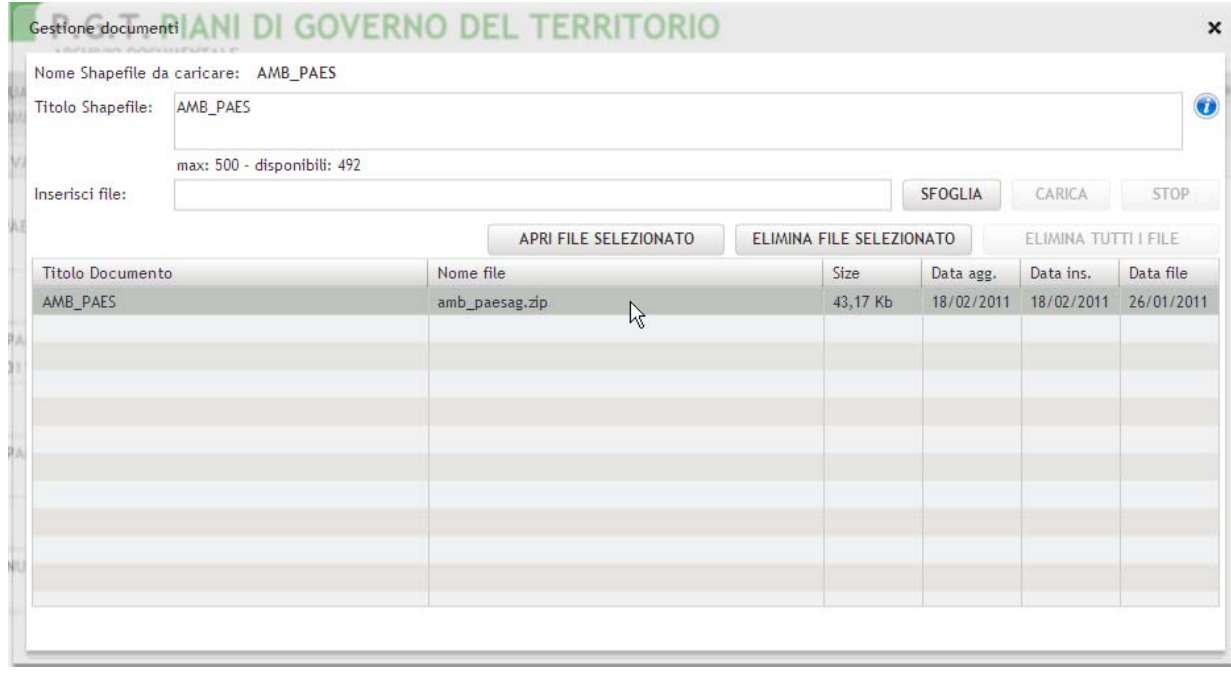

Per default tutte le domande sono compilate con , nel momento in cui il caricamento è

avvenuto con successo per un determinato shapefile la risposta sarà  $\frac{SI}{I}$ , se nello zip caricato

non ci fossero i file pdf delle schede (se previsti) la risposta sarà **INC** (INC = incompleto, non per tutti gli shapefile è prevista la consegna delle schede pdf; gli shapefile di cui è prevista la consegna delle schede pdf sono: AMB\_TRAS, MOD\_ATT, SER\_COM, SER\_SCOM, IMP\_ES, IMP\_PROG. AGRICOLE, SEN\_PAES, AMB\_PAES, AMB\_PAEP, AMB\_NURB, AMB\_DEG). Ogni volta che le risposte fossero NO o INC, l'utente è obbligato a fornire motivazione dell'assenza e/o incompletezza rispondendo alla domanda "*Note sull'assenza dello shapefil"e* e specificare "*Ulteriori note"* se la risposta sull'assenza fosse di tipo "*Altro, specificare".* È possibile scaricare cliccando sul pulsante *Scarica log* un file pdf che sintetizza quali siano gli shapefile caricati e quali no (se il caricamento della Tavola delle Previsioni non fosse concluso, sul file log sarà indicata la provvisorietà dei dati). Si consiglia all'utente che compila questa scheda di cliccare sul pulsante *Salva* per salvare quanto fatto fino a quel momento.

**Si ripete:** i file contenuti nello zip/rar per garantire la correttezza dello shape devono essere almeno 3, si devono chiamare con il nome specificato nelle varie voci (es. *COMUNE, AMB\_TRAS…*) e devono avere rispettivamente i formati: .dbf, .shp, .shx, mentre altri formati (facoltativi) accettati sono: .xml, .sbx, .sbn, .prj e nel caso previsti i .pdf.

#### **Elenco delle domande presenti nella scheda:**

*Qual è il sistema di coordinate? Caricato lo shapefile COMUNE? Caricato lo shapefile AGRICOLE con schede pdf? Caricato lo shapefile AMB\_DEG con schede pdf? Caricato lo shapefile AMB\_NURB con schede pdf? Caricato lo shapefile AMB\_PAEP con schede pdf? Caricato lo shapefile AMB\_PAES con schede pdf? Caricato lo shapefile AMB\_TRAS con schede pdf? Caricato lo shapefile AMB\_URB con schede pdf? Caricato lo shapefile AREE\_URB? Caricato lo shapefile AR\_TRAS? Caricato lo shapefile BENI\_ES? Caricato lo shapefile D\_AGG\_PG? Caricato lo shapefile D\_AGG\_PL? Caricato lo shapefile D\_AGG\_PT? Caricato lo shapefile FATTIBILITA\_POLY? Caricato lo shapefile IMP\_ES con schede pdf? Caricato lo shapefile IMP\_PROG con schede pdf? Caricato lo shapefile MOD\_ATT con schede pdf? Caricato lo shapefile NUC\_ANT? Caricato lo shapefile SEN\_PAES con schede pdf? Caricato lo shapefile SER\_COM con schede pdf? Caricato lo shapefile SER\_SCOM con schede pdf? Caricato lo shapefile SIS\_PG? Caricato lo shapefile SIS\_PL? Caricato lo shp della REC Elementi di criticità per la rete ecologica – AREE\_CRI? Caricato lo shp della REC Aree di supporto – AREE\_SUP? Caricato lo shp della REC Corridoi della rete – CORRIDOI?*

*Caricato lo shp della REC Nodi della rete – NODI\_RET? Caricato lo shp della REC Varchi – VARCHI? Caricato lo shp della REC Zone di riqualificazione ecologica – ZONE\_RIQ? Caricato altri shp legati al Piano di Governo del Territorio? Caricato altri shp legati al Database Topografico? Caricato altro?* 

# **4.10. La scheda Documenti \***

In questa scheda (Fig. 19) vengono caricati (upload) da parte dell'utente comunale (regionale o provinciale facenti funzioni del Comune) i documenti (in formato pdf) associati al Documento di Piano, al Piano delle Regole, al Piano dei Servizi e alla Componente Geologica. **I titoli dei documenti che vengono uploadati non devono contenere caratteri speciali (.,:;?# 'etc.))**

Fig. 19

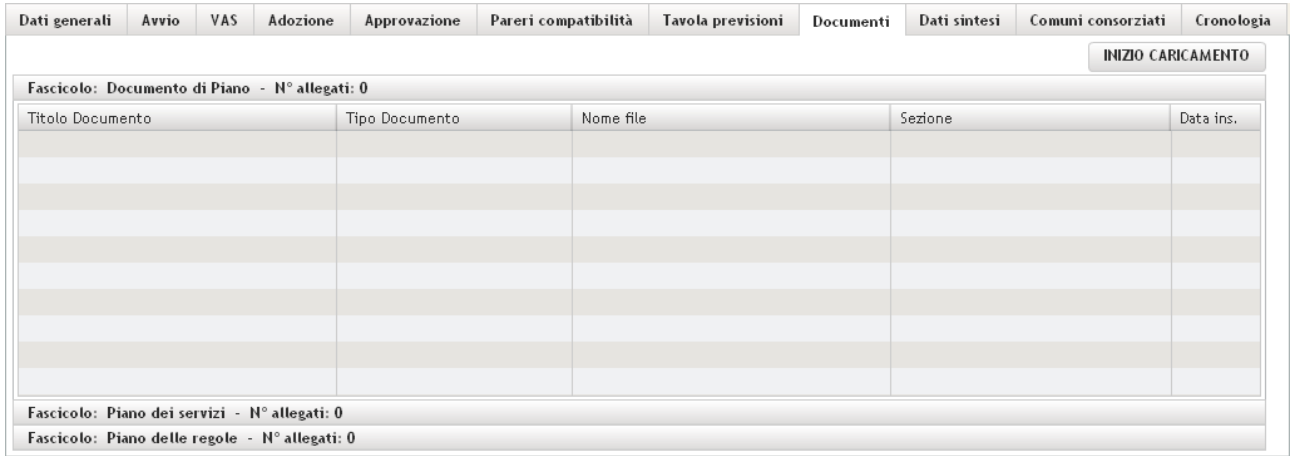

Come funziona l'upload:

- L'utente clicca sul pulsante *Inizia caricamento* e "attiva" la scheda;
- Clicca sul pulsante *Nuovo documento* si apre la finestra di fig. 20, compila i campi richiesti Tipo fascicolo: Documento di Piano DP, Piano delle Regole PR, Piano dei Servizi PS; Nome del documento; Tipo documento: altro, elaborato cartografico, elaborato cartografico-testuale, elaborato testuale, non disponibile; Sezione, Subsezione e clicca sul pulsante *Sfoglia* per scegliere dal proprio pc il documento da caricare. Fatta la scelta clicca sul pulsante *Carica,* il file viene caricato nel Contenent Management della Regione. Se il caricamento si completa con successo il file sarà disponibile per il download (Fig.21 e fig. 22);
- In seguito il file si può riprendere e modificare cliccando sul pulsante VISUALIZZA/MODIFICA (che si attiva solo dopo aver selezionato il file), si può spostare da un fascicolo all'altro selezionando dalla lista "Fascicolo"; ELIMINA e SCARICA si possono cliccare sia nel dettaglio del file che direttamente nella scheda principale dei Documenti;
- Se il Piano ha tutti e 3 i procedimenti Documento di Piano DP, Piano delle Regole PR, Piano dei Servizi PS allora sarà obbligatorio caricare i documenti nei 3 fascicoli prima di poter

concludere il caricamento, se si tratta di una Variante allora può capitare che non ci siano uno o più fascicoli, in tal caso sarà obbligatorio il caricamento solo nei fascicoli previsti;

- Completato il caricamento dei documenti per ogni Piano di cui è composto il PGT o Variante dello stesso, si clicca sul pulsante *Fine caricamento*;
- Una volta completato il caricamento, per l'utente Comunale, nel caso si sia accorto di aver dimenticato qualche file o di aver caricato un file errato, sarà possibile richiedere a Regione/Provincia lo sblocco della scheda cliccando sul pulsante **Richiesta riapertura** che invierà una mail automatica di richiesta sblocco della scheda, mentre per Regione e Provincia sarà disponibile il pulsante **Sblocca** che avviserà il Comune dell'avvenuto sblocco della scheda; **ATTENZIONE! Questa attività non è da confondersi con la Rettifica, la quale prevede che il Piano sia chiuso da Regione e che ci sia l'atto di rettifica, da specificare in direzione del documento da rettificare (vedere il paragrafo successivo 4. 11. "Rettificare un documento nella scheda Documenti").**

#### *N.B. è consigliabile che le dimensioni dei documenti non superino i 50 Mb*

#### **\* La compilazione di questa scheda è obbligatoria per procedere con l'iter del PGT.**

#### Fig. 20

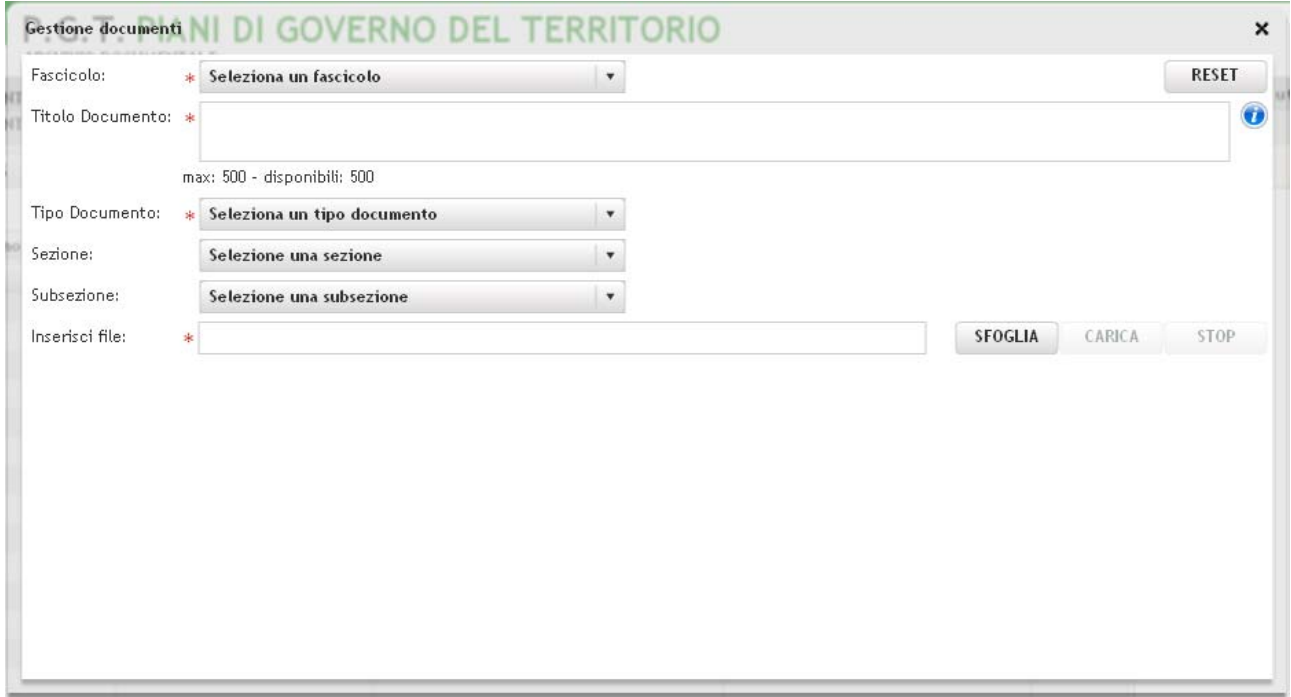

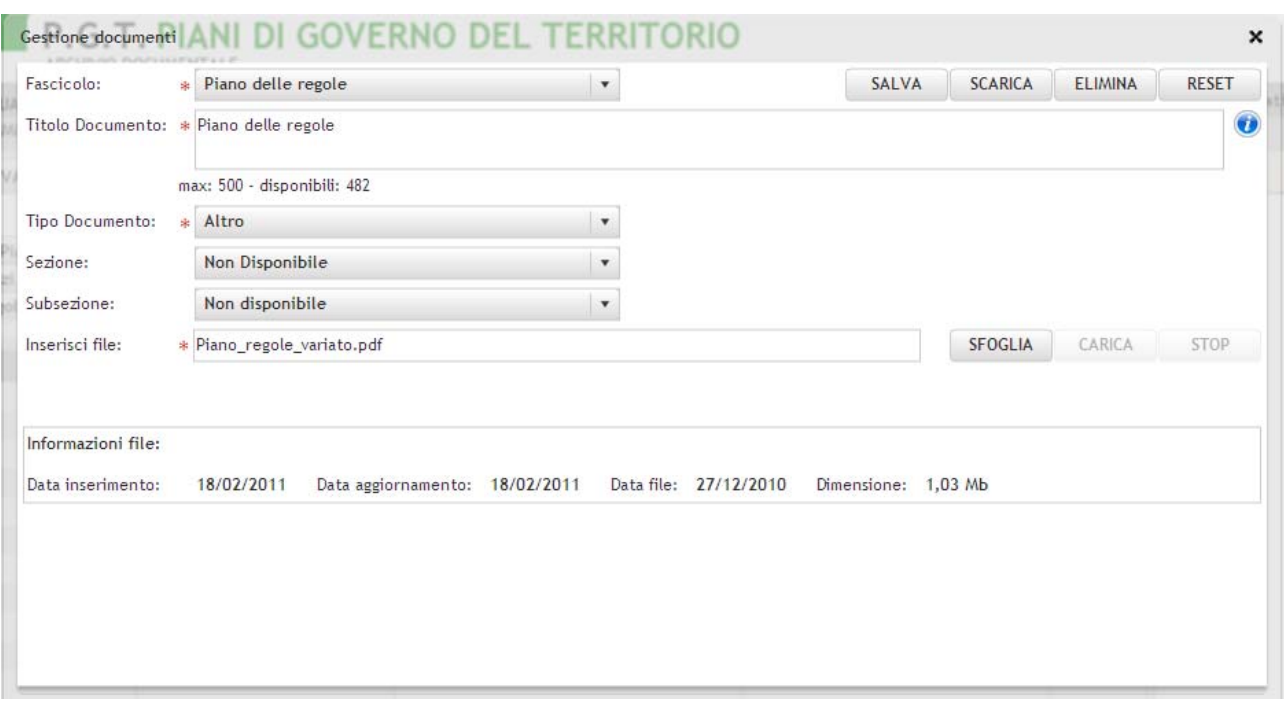

#### Fig. 22

(I pulsanti *Visualizza/Modifica*, *Elimina*, *Scarica* si abiliteranno solo dopo aver selezionato il documento interessato)

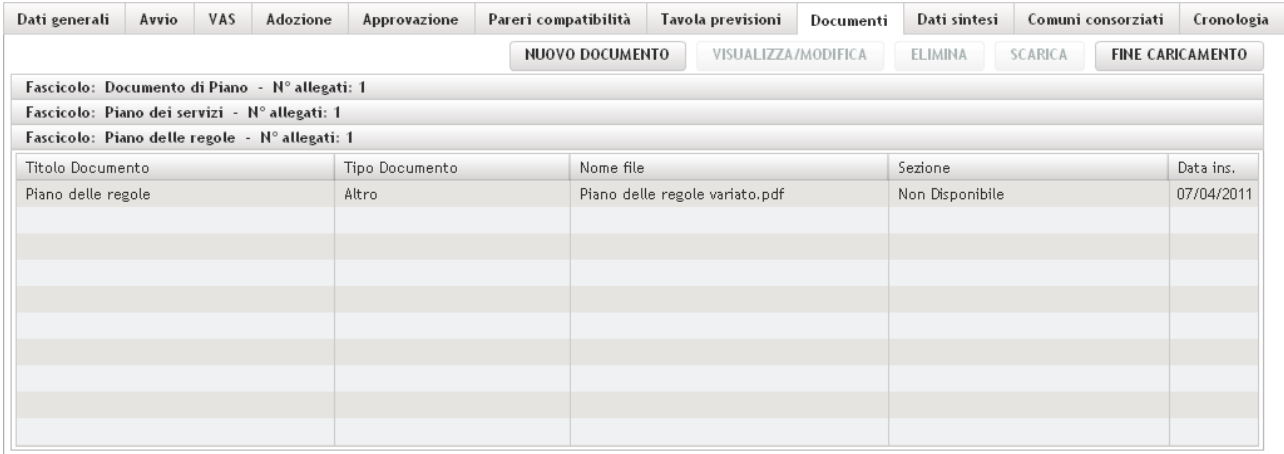

#### **4.11. Rettificare un documento nella scheda Documenti**

Fino a quando il Comune non ha completato la compilazione dell'Archivio documentale è sempre possibile aggiungere, modificare e togliere documenti di questa scheda. Se il Comune ritiene di aver completato i propri compiti quali la compilazione di tutte le schede dell'Archivio e di aver finito di caricare i file nella scheda Documenti, clicca sul pulsante **Invia ad RL** della scheda Approvazione, l'applicazione avvisa Regione e/o Provincia che la compilazione dell'Archivio è terminata (ad eccezione della scheda della Tavola delle Previsioni, la cui compilazione può non essere finita in quanto è indipendente dall'iter del Piano). Regione e/o Provincia prendono in carico il Piano e lo chiudono rendendolo immodificabile da parte del Comune, cliccando sul pulsante **Chiudi** della scheda Approvazione.

Se nel frattempo viene fatta dal Comune una delibera per modificare in modo ufficiale un documento della scheda Documenti, è possibile da parte del Comune fare questa modifica, anche se il Piano è chiuso o vigente, cliccando sul pulsante **Rettifica** della scheda Documenti (fig. 23) oppure cliccando sul pulsante **Nuova Rettifica** sempre della stessa scheda (fig. 23) se si vuole inserire un nuovo documento. In entrambi i casi è obbligatorio compilare:

- **Tipo di Atto**: scegliere dal menu il tipo di atto con cui è stata avviata la Rettifica (delibera di consiglio comunale o delibera di altro tipo);
- **Numero Atto:** inserire il numero di registrazione dell'Atto di Rettifica;
- **Data Atto**: scegliere dal calendario la data di registrazione dell'Atto di Rettifica.

poi caricare il nuovo documento (fig.24). Si ricorda che il caricamento avviene tramite due azioni prima si sceglie il file cliccando sul pulsante **Sfoglia** e poi, fatta la scelta, si clicca sul pulsante **Carica**.

Quando si fa una rettifica di un documento, oltre a poter inserire la data e il numero dell'atto della rettifica **deve essere caricato anche il pdf della delibera di rettifica.** Poiché la rettifica può essere fatta per ogni documento rettificato, ne deriva che il pdf dell'atto della rettifica andrà caricato per ogni documento rettificato anche se la delibera è la stessa per più documenti.

#### Fig. 23

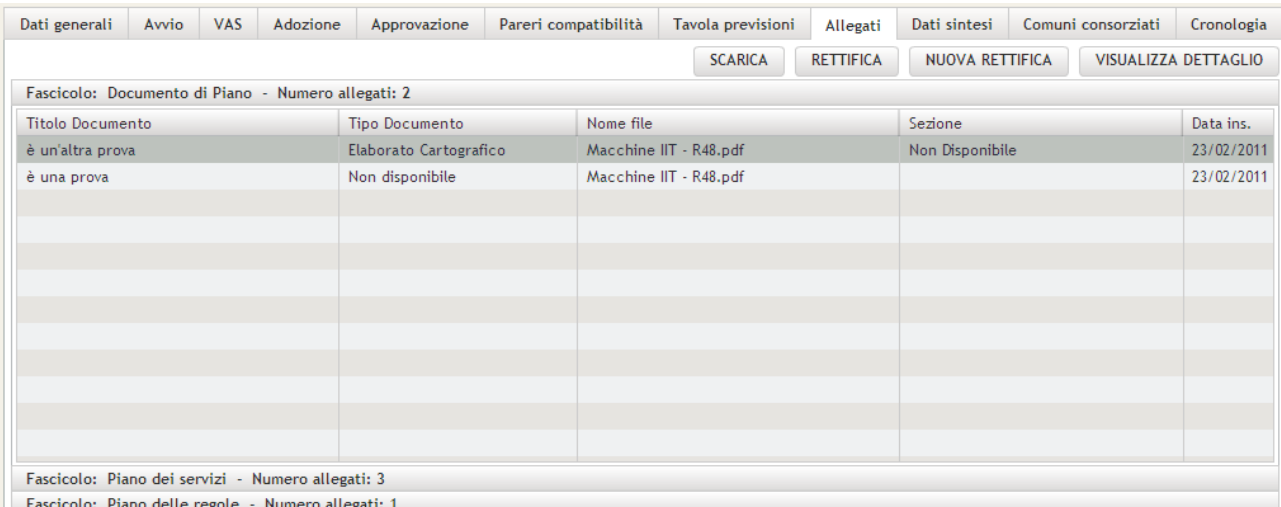

Fig. 24

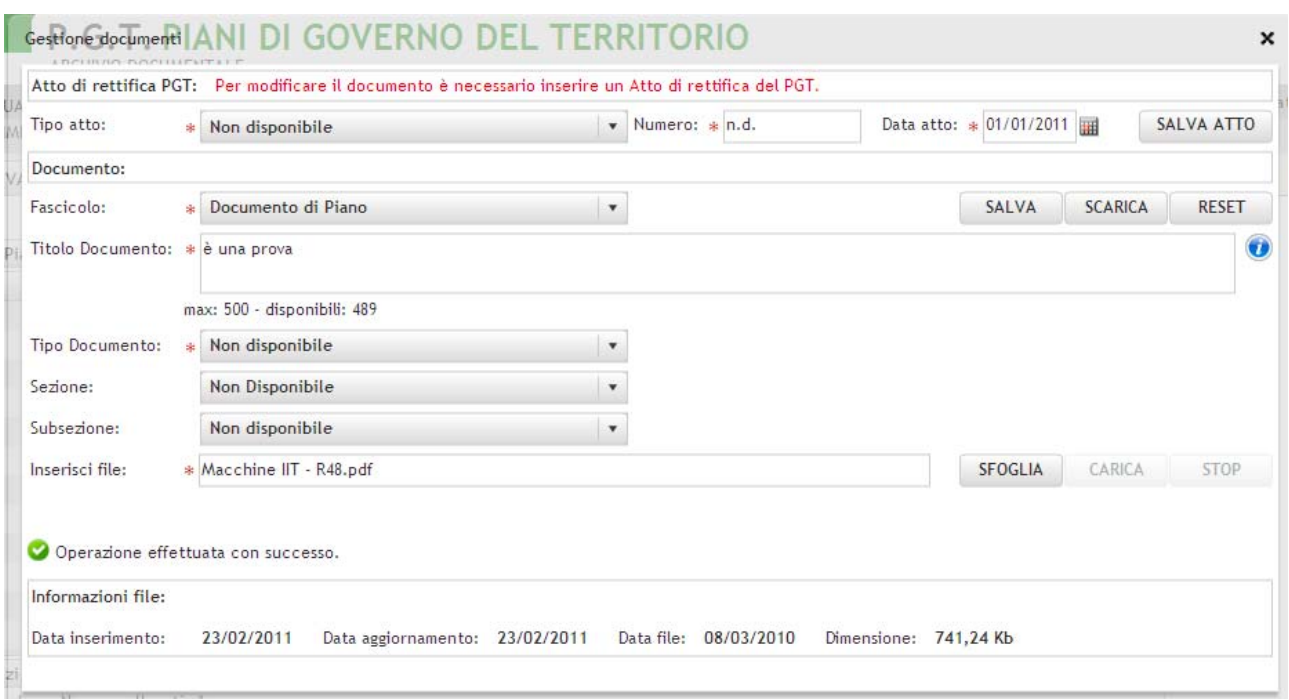

# **4.12. La scheda Dati di sintesi**

I campi della scheda Dati di sintesi (Fig. 23) descrivono brevemente gli obiettivi dello strumento, in base ad alcuni criteri indicati nella Legge regionale 12/05, vale a dire:

- **Residenti**: popolazione stabilmente residente (art 9 comma 2 a);
- **Da insediare**: popolazione da insediare (art 9 comma 2 b);
- **Gravitanti**: popolazione gravitante (art 9 comma 2 c);
- **Servizi pub.**: servizi pubblici aggiuntivi (art 9 comma 5 (mq));
- **Attrezzature**: dotazione attrezzature (mq);
- **Servizi Sovracomunali:** servizi di interesse sovracomunale (art 9 comma 5 (mq));
- **Suolo libero a nuova edificazione**: suolo libero a nuova edificazione (mq);
- **Riuso aree:** aree a riuso (mq);
- **Obiettivi**: obiettivi di sviluppo, miglioramento e conservazione.

campi da attivare/disattivare:

- **Scelte rilev. sovracomunale**: scelte di rilevanza sovra comunale;
- **Utilizzo criteri comp/pereq/incent.:** utilizzo di criteri di compensazione, perequazione e incentivazione;
- **Proposte P.T.C.P.**: proposte di modifica alla programmazione sovralocale provinciale;
- **Proposte P.T.R.**: proposte di modifica alla programmazione sovralocale regionale.

campi descrittivi relativi alle modalità di svolgimento del confronto e alle modalità di partecipazione alla stesura del P.G.T. :

- **Modalità di svolgimento del confronto**
- **Modalità di partecipazione**

Dopo aver compilato ricordarsi di cliccare sul pulsante *Salva* 

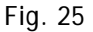

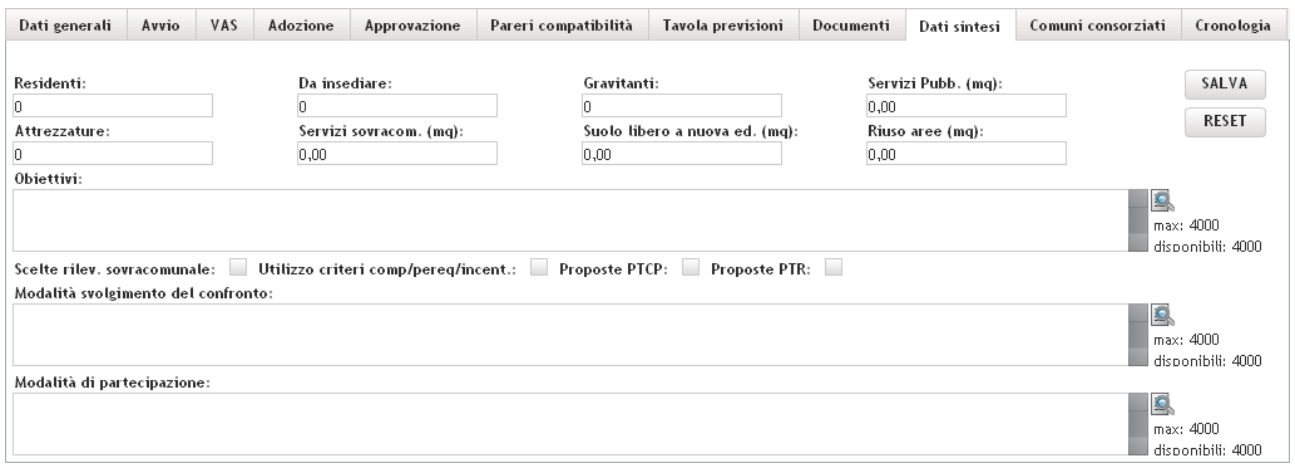

# **4.13. Comuni consorziati**

Nella scheda "Comuni consorziati" (fig. 24) è possibile indicare i Comuni che si sono aggregati nel presentare il P.G.T. Per farlo è necessario scegliere ogni singolo Comune dal menu di sinistra, in cui c'è l'elenco di tutti i Comuni della Lombardia.

Per agevolare la ricerca tra i Comuni lombardi da associate al PGT, sono stati posti dei filtri:

- **I filtri in direzione della colonna di sinistra** servono per la ricerca e l'associazione dei Comuni Consorziati, questi filtri agiscono solo sulla lista sottostante **(Comuni da associare)**, il primo ricerca i Comuni per Provincia, il secondo filtra il risultato della ricerca del primo;

- **I filtri in direzione della colonna di destra** servono esclusivamente ai fini della ricerca e agiscono solo sulla lista sottostante **(Comuni associati)**, non è possibile salvare il filtro impostato, per evitare l'incorrere in errori ed eventuali perdite di dati non appena impostato il filtro il pulsante "**Salva**" verrà disabilitato, per riattivarlo resettare il filtro con il pulsante "**Reset >>**". Il primo filtro ricerca i Comuni per Provincia, il secondo filtra il risultato della ricerca del primo.

Per associare i Comuni consorziati al PGT è necessario spostarli da sinistra verso destra e salvare le modifiche. Per le attività all'interno di questa scheda sono stati posti i seguenti pulsanti:

Effettua il reset dei filtri e la lista dei Comuni di sinistra (Comuni da associare);

 $RESET$  >> Effettua il reset dei filtri e la lista dei Comuni di destra (Comuni associati) riportando i dati risalenti all'ultimo salvataggio effettuato;

AGGIUNGI >>

<< RESET

Sposta nella lista di destra (Comuni associati) solo i Comuni che sono stati selezionati;

AGGIUNGI TUTTI >> Sposta nella lista di destra (Comuni associati) tutti i Comuni presenti nella lista di sinistra (selezionati e non selezionati);

<< RIMUOVI Rimuove (non sposta) dalla lista di destra (Comuni associati) solo i Comuni che sono stati selezionati;

<< RIMUOVI TUTTI Rimuove (non sposta) dalla lista di destra (Comuni associati) tutti i Comuni presenti;

SALVA Effettua il salvataggio dei Comuni presenti nella lista di destra, quindi associa al PGT i Comuni consorziati presenti nella lista.

E' possibile effettuare una selezione multipla di Comuni tenendo premuto il tasto della tastiera "Ctrl" e cliccando con il tasto sinistro del mouse per selezionare ad intervalli, oppure per selezionare a gruppo premere il tasto "Shift" selezionare il primo Comune e l'ultimo e verranno selezionati anche quelli centrali.

#### Fig.26

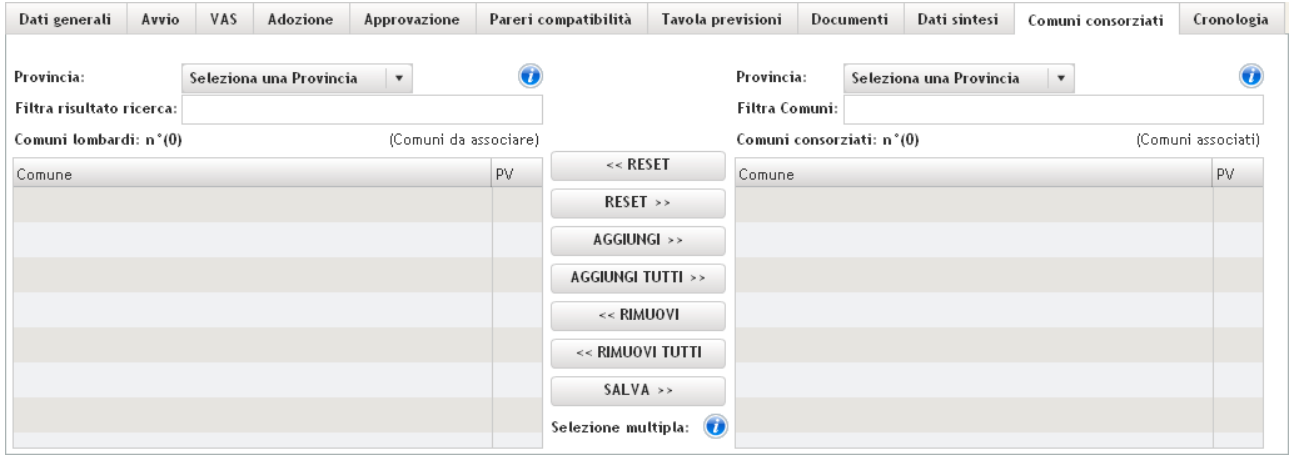

# **4.14. Cronologia (qual è il flusso di lavoro seguito nella compilazione dell'Archivio documentale?)**

Questa è una scheda (Fig. 25) che si compila in automatico e che riassume tutte le azioni principali che sono avvenute per un determinato PGT e/o Variante. Di seguito un ipotetico flusso di lavoro delle azioni che si susseguono nell'Archivio documentale e che vengono registrate nella scheda Cronologia, vengono elencate tutte le possibili attività che si possono effettuare sull'iter del PGT, segnalate con  $\mathbf{\ddot{+}}$  le attività minime da svolgere per un normale iter, con  $\mathcal{H}$  le attività facoltative svolte solo se necessarie.

• *Inserito nuovo PGT e/o variante* (il Comune o chi ne fa le veci ha creato un nuovo PGT e/o variante, facendo click su **Inserimento** nella scheda Area Ricerca );

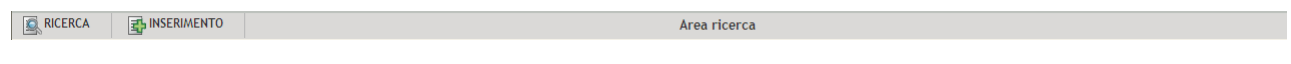

- *Inserito atto di avvio* il Comune ha compilato la scheda di Avvio ;
- *Inserito atto di adozione* il Comune ha compilato la scheda di Adozione;
- *Inserito atto di approvazione* il Comune ha compilato la scheda di Approvazione;
- *Inserito atto PTCP.* il Comune ha compilato la scheda dei Pareri di compatibilità con il PTCP;
- *Inserito atto PTR.* (Inserito di avvio del PTR) il Comune ha compilato la scheda dei Pareri di compatibilità con il PTR;
- *Inizio caricamento dei documenti del PGT***.** il Comune ha iniziato il caricamento dei documenti in genere pdf del Documento di Piano DP, del Piano delle Regole PR, del Piano dei Servizi PS cliccando su **Inizio caricamento** della scheda Documenti;
- *Fine caricamento dei documenti del PGT.* il Comune completa il caricamento dei documenti a DP e/o PR e/o PS e tramite l'applicazione viene inviato avviso a Regione e alla propria Provincia di appartenenza della conclusione del caricamento degli documenti, cliccando su **Fine caricamento** della scheda Documenti;
- *Conclusa compilazione e caricamento, inviato PGT a RL.* Il Comune si posiziona sulla scheda Approvazione e cliccando su **Invia ad RL** avvisa Regione e/o Provincia che ha completato la compilazione dell'Archivio documentale, **deve aver necessariamente completato il caricamento dei documenti al PGT nella scheda "Documenti", aver inserito l'atto di Approvazione e allegato il relativo documento della Delibera** (**ma** non è **obbligatorio** aver completato la compilazione della scheda "Tavola delle Previsioni" di Piano);
- **\*** *Inizio caricamento Tavola delle Previsioni*. il Comune ha iniziato il caricamento degli shapefile della Tavola delle Previsioni di Piano, cliccando su **Inizio caricamento** della scheda Tavola delle Previsioni;
- *Fine caricamento Tavola delle Previsioni.* il Comune ha completato il caricamento degli shapefile della Tavola delle Previsioni di Piano cliccando su **Invia ad RL** della scheda Tavola delle Previsioni;
- *Sbloccata scheda dei documenti del PGT.* Regione o Provincia hanno sbloccato la scheda dei documenti relativi al Documento di Piano, al Piano dei Servizi e al Piano delle Regole nel caso ci fosse stata la necessità di modificare i dati inseriti o i documenti allegati dopo l'invio della pratica a Regione o la conclusione del caricamento dei documenti (su richiesta del Comune ma anche di propria iniziativa);
- *Riattivato Comune per modifiche dei dati.* Regione o Provincia hanno sbloccato l'intero PGT e la scheda dei documenti relativi al Documento di Piano, al Piano dei Servizi e al Piano delle Regole e nel caso ci fosse stata la necessità di modificare i dati inseriti o i documenti allegati dopo l'invio della pratica a Regione o la conclusione del caricamento dei documenti (su richiesta del Comune ma anche di propria iniziativa);
- *Chiusura del PGT.* La Regione/Provincia analizza le schede compilate dal Comune, inserisce il BURL dell'atto di Approvazione e chiude il PGT disattivandone la compilazione (cliccando sul pulsante **Chiudi,** presente nella scheda Approvazione);
- *Inserito atto di rettifica.* La rettifica è un'azione che il Comune compie quando vuole cambiare un documento della scheda Documenti, già compilata e caricata, a seguito di un atto deliberato dal Comune stesso che modifica in modo ufficiale un documento allegato al Documento di Piano e/o al Piano delle Regole e/o al Piano dei Servizi. La rettifica, in genere, avviene dopo

che il Comune ha completato la compilazione dell'Archivio documentale e la Regione ha chiuso il Piano (rendendolo non più modificabile);

- *PGT Reso Vigente.* La Regione rende vigente il Piano (cliccando sul pulsante **Rendi vigente**, presente nella scheda Approvazione). Un Piano vigente non è più modificabile a meno della scheda Tavola delle Previsioni;
- *Sbloccata Tavola delle Previsioni.* La Regione e/o Provincia accettano la richiesta di riapertura della scheda della Tavola delle Previsioni di Piano da parte del Comune e la sblocca;
- *Fine caricamento Tavola delle Previsioni.* Il Comune completa il caricamento degli shapefile della Tavola delle Previsioni di Piano e, tramite applicazione cliccando sul pulsante **Invia ad RL**  della scheda Tavola delle Previsioni, avvisa della conclusione del caricamento;
- *Sbloccato momentaneamente il PGT per modificare dati (Attività di RL/PV).* La Regione e/o Provincia possono sia durante la chiusura che quando il Piano è reso vigente, sbloccare il Piano per poter correggere eventuali errori di data-entry. Fatta la correzione, bloccano di nuovo il Piano (I dati in questo caso sono sbloccati solo per Regione e Provincia);

• *Bloccato nuovamente il PGT dopo modifica dati (Attività di RL/PV).*

Fig. 25

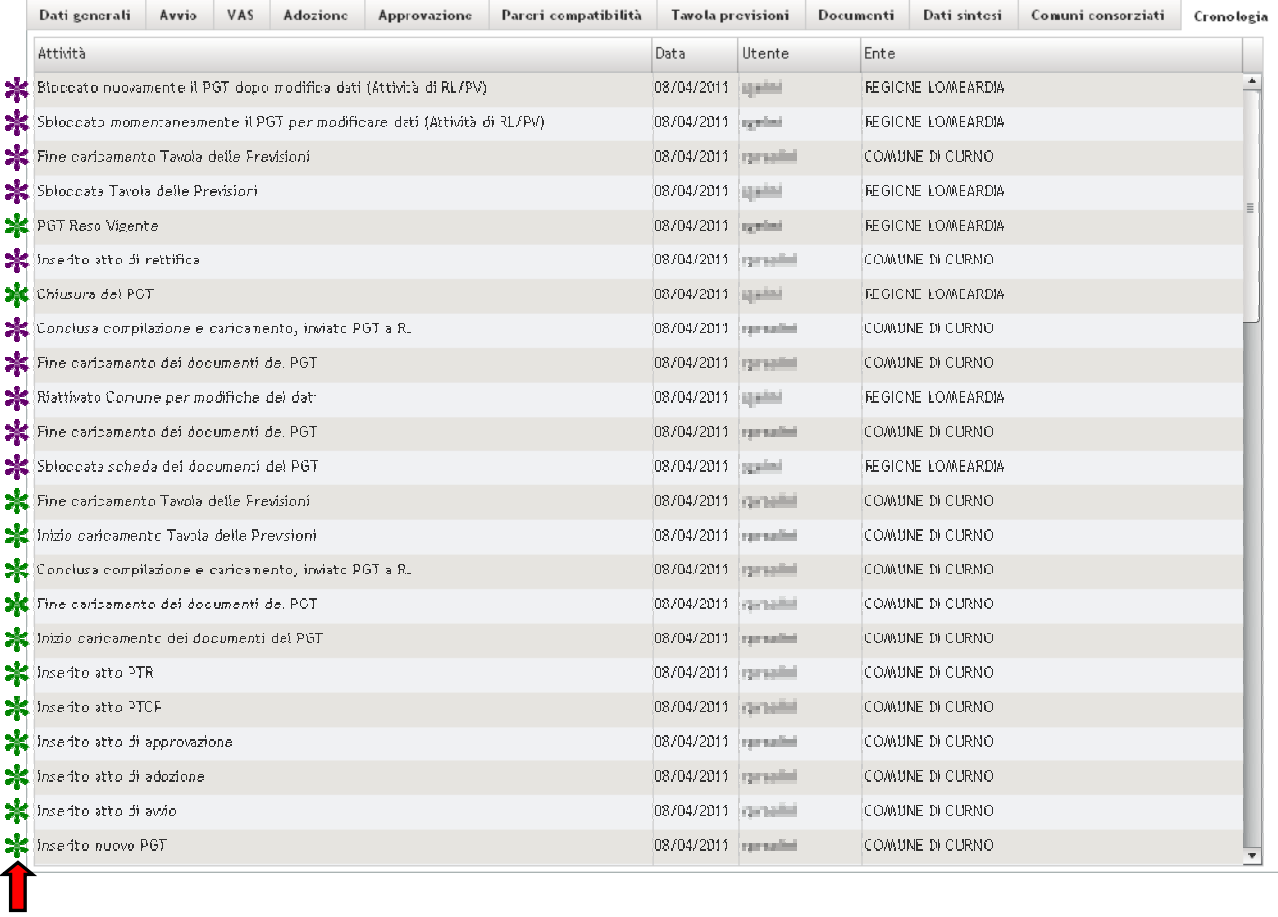

# **5. SINTESI DEI COMPITI DEL'UTENTE COMUNALE**

L'utente comunale nell'Archivio documentale:

- Accede all'Archivio tramite una propria login e password;
- inserisce un nuovo PGT e/o Variante del proprio Comune e ne compila le relative schede. (Non è possibile creare un nuovo PGT se esiste già un Piano per cui **iter amministrativo non è ancora completato,** per considerare completo l'iter amministrativo è necessario che sia stato inserito l'atto di approvazione, a differenza della Variante che si può inserire sempre a patto che l'Ente abbia già un PGT);
- carica i documenti della scheda Documenti;
- invia email in automatico, tramite applicazione (click su **Invia ad RL** della scheda Approvazione), a Regione e Provincia al termine del proprio lavoro di compilazione e caricamento;
- rettifica eventuali documenti della scheda Documenti;
- carica gli shapefile della scheda Tavola delle Previsioni di Piano;
- invia email in automatico, tramite applicazione (click su **Invia ad RL** della scheda Tavola delle Previsioni), a Regione e Provincia al termine del proprio lavoro di caricamento degli shapefile;

Nel caso di modifica di un PGT e/o Variante già esistente, il cui iter di avvio-adozione-approvazione non è ancora concluso:

- accede tramite una propria login e password al/ai Piano/i del proprio Comune;
- ricerca il PGT e/o Variante da modificare;
- completa la compilazione delle schede;
- completa il caricamento dei documenti della scheda Documenti;
- invia email in automatico, tramite applicazione (click su **Invia ad RL** della scheda Approvazione), a Regione e Provincia al termine del proprio lavoro di compilazione e caricamento;
- rettifica eventuali documenti della scheda Documenti;
- carica gli shapefile della scheda Tavola delle Previsioni di Piano;
- invia email in automatico, tramite applicazione (click su **Invia ad RL** della scheda Tavola delle Previsioni), a Regione e Provincia al termine del proprio lavoro di caricamento degli shapefile;

Per PGT e/o Varianti la cui compilazione e caricamento di file risulta essere conclusa e approvata da Regione e Provincia, al Comune rimangano queste possibilità:

• la visualizzazione dei dati dei PGT o delle Varianti inserite;

- la richiesta di riapertura della scheda Tavola delle Previsioni, se il Comune deve consegnare shapefile mancanti o riconsegnare shapefile corretti (viene inviato avviso al referente regionale e/o provinciale di richiesta di riapertura);
- la rettifica dei documenti
- la richiesta di riapertura dell'intera scheda del PGT o della singola scheda dei documenti del PGT (solo nel caso in cui in PGT non sia stato chiuso o reso vigente da Regione)

# **6. SINTESI DEI COMPITI DEL'UTENTE REGIONALE**

L'utente regionale nell'Archivio documentale:

- può compiere tutte le azioni proprie del Comune, in questo caso agirebbe come se fosse un Comune (rif. 5 SINTESI DEI COMPITI DELL'UTENTE COMUNALE);
- sbloccare la scheda dei documenti relativi al Documento di Piano, al Piano dei Servizi e al Piano delle Regole o dell'intero PGT nel caso si avesse la necessità di modificare i dati inseriti o i documenti allegati dopo l'invio della pratica a Regione o la conclusione del caricamento dei documenti (su richiesta del Comune ma anche di propria iniziativa);
- dopo aver ricevuto email che il Comune ha completato la compilazione e il caricamento dell'Archivio documentale, inserisce il BURL dell'atto di approvazione e successivamente chiude il PGT e/o Variante, cliccando sul pulsante **Chiudi** della scheda Approvazione; in questo modo disabilita la compilazione delle schede del PGT e/o Variante;
- rende vigente il PGT e/o Variante, cliccando sul pulsante **Rendi Vigente** della scheda Approvazione;
- riapre al Comune la possibilità di caricare gli shapefile della Tavola delle Previsioni, cliccando sul pulsante **Sblocca Tavola** nella scheda Tavola delle Previsioni (su richiesta del Comune ma anche di propria iniziativa);
- sblocca il PGT e/o Variante rendendolo modificabile dopo che lo stesso è stato chiuso/reso vigente (quindi non più modificabile), cliccando sul pulsante  $\Box$  Sblocca PGT » nella barra del menù in alto a destra. Le modifiche sono però possibili solo all'utente regionale e/o provinciale e non a quello comunale; in queste condizioni l'utente regionale e/o provinciale può fare anche delle rettifiche dei documenti della scheda Documenti;
- blocca il PGT e/o Variante precedentemente sbloccato sul pulsante  $\Box$ Blocca PGT » nella barra del menù in alto a destra.

# **7. SINTESI DEI COMPITI DEL'UTENTE PROVINCIALE**

L'utente provinciale nell'Archivio documentale:

- può compiere tutte le azioni proprie dei Comuni di appartenenza del proprio territorio, in questo caso agirebbe come se fosse un Comune (rif. 5 SINTESI DEI COMPITI DELL'UTENTE COMUNALE);
- può compiere tutte le azioni proprie dell'utente regionale, in questo caso agirebbe come se fosse la Regione (rif. 6 SINTESI DEI COMPITI DELL'UTENTE REGIONALE); fatta eccezione per la possibilità di rendere vigente il PGT e/o Variante che rimane in capo solo all'utente regionale. La scelta di agire come utente regionale dovrebbe valere solo per quelle Province che, in accordo con Regione, si sono presi l'incarico di gestire l'Archivio documentale per i Comuni della propria Provincia.

# **8. INFORMAZIONI UTILI**

- Digitando www.cartografia.regione.lombardia.it/pgtweb/ può succedere che l'utente veda solo l'intestazione dell'applicazione; per accedere all'applicazione deve fare un REFRESH cliccando su F5 o ripulire la cache del browser;
- per visualizzare i PGT e/o Varianti, già inseriti, di un determinato Comune fare una ricerca nell'Area Ricerca con gli opportuni filtri (Provincia, nome Comune, altro), verrà restituito un elenco di Piani, per aprirlo bisogna cliccarci sopra;
- non è possibile creare un nuovo PGT se esiste già un Piano per cui **iter amministrativo non è ancora completato,** per considerare completo l'iter amministrativo è necessario che sia stato inserito l'atto di approvazione, a differenza della Variante che si può inserire sempre a patto che l'Ente abbia già un PGT;
- l'utente regionale e provinciale possono chiudere i P.G.T. e/o Varianti se almeno la scheda Approvazione è stata compilata (tipo, numero e data dell'atto di approvazione), se è stato caricato il file della Delibera dell'atto di approvazione, se almeno un documento è stato aggiunto ad ogni singolo procedimento previsto nel Piano (DP Documento di Piano, PR Piano delle Regole, PS Piano dei Servizi) ed è stata conclusa l'attività di caricamento cliccando sul pulsante **Fine caricamento**;
- nella scheda APPROVAZIONE i campi relativi al BURL (Tipo di BURL, Numero di BURL, Data BURL) dovrebbero essere compilati solo da Regione, in quanto è l'Ente che per primo ha l'informazione

della pubblicazione del PGT sul BURL. Nel momento in cui tali campi vengono compilati, l'utente regionale può chiudere il Piano ed in seguito renderlo vigente.

# **9. CONTATTI**

**Per richieste di supporto all'utilizzo dell'applicazione spedire email a mantis\_pgtweb@lispa.it**